十年一日,深入成就深度 业精于专,专注成就专业

# 数字有机体会议系统 用户手册

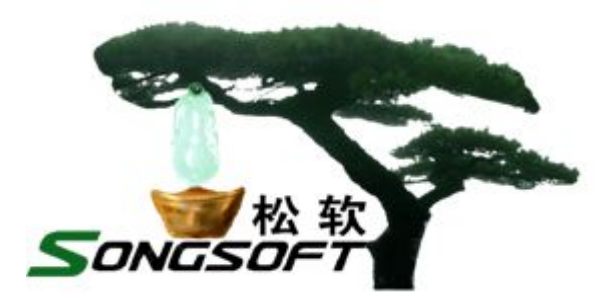

成都天心悦高科技发展有限公司

2014 年 4 月

# **版权声明**

数字有机体会议系统及其附属产品的版权属于成都天心悦高科技发展有限 公司所有。任何组织和个人未经成都天心悦高科技发展有限公司许可与授权,不 得擅自复制、更改该软件的内容及其产品包装。

本软件受版权法和国际条约的保护。如未经授权而擅自复制或传播本程序 (或其中任何部分),将受到严厉的刑事及民事制裁,并将在法律许可的范围内 受到最大可能的起诉!

版权所有, 盗版必究! ©2010-2019

成都天心悦高科技发展有限公司

地址:成都市武侯区棕南小区

电话:028-83318559

邮编: 610054

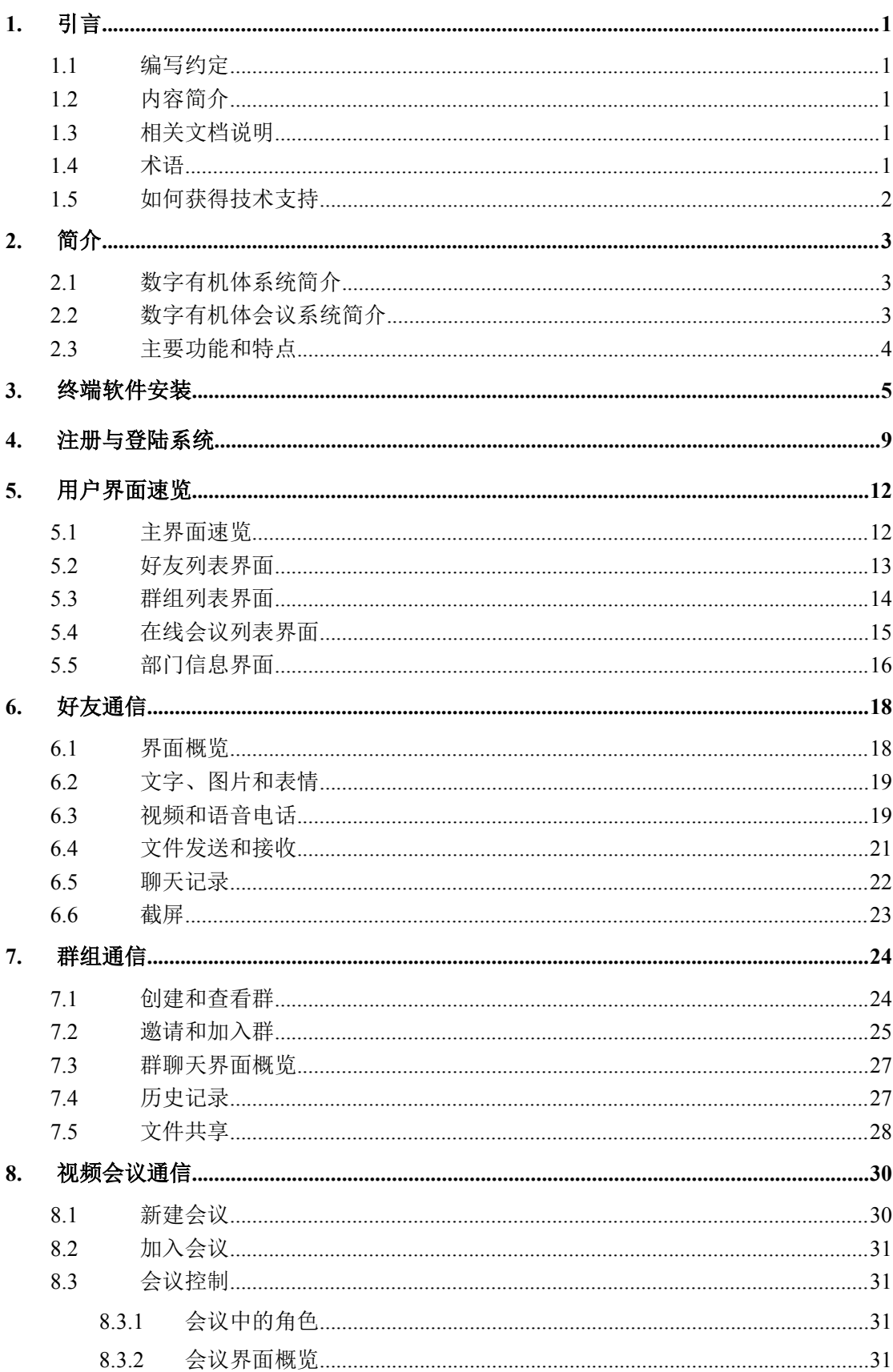

# 目录

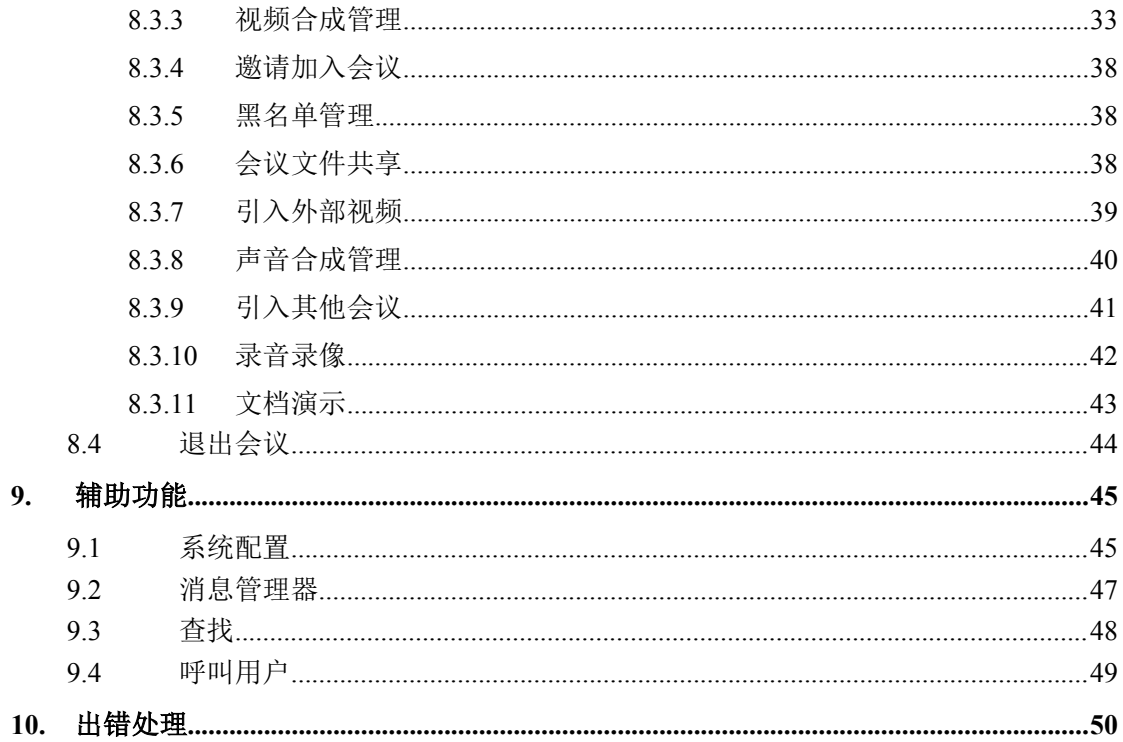

# <span id="page-6-0"></span>**1.** 引言

### **1.1**编写约定

非常感谢您使用成都天心悦高科技发展有限公司的产品,本公司将竭诚为您提供最好的 服务。

本手册可能包含技术上不准确的地方或文字错误。

本手册的内容将做定期的更新,恕不另行通知;更新的内容将会在本手册的新版本中加  $\lambda$ .

本公司随时会改进或更新本手册中描述的产品或程序。

### **1.2**内容简介

本文档供数字有机体会议系统终端用户阅读,帮助他们使用数字有机体会议系统的会议 终端。

本文档分为 10 个章节,第一章即本章,介绍文档的相关内容。第二章是数字有机体会 议系统的简介,以帮助用户了解数字有机体会议系统。第三章介绍终端软件的安装。第四章 为注册与登录系统,介绍软件登录与注册。第五章为用户界面速览,介绍会议终端的主要界 面。第六章为好友通信,介绍两个用户之间的聊天界面。第七章为群组内通信,介绍如何创 建群组以及群组内通信的聊天界面。第八章为多点会议通信,介绍会议的创建及会议中的各 种操作。第九章为辅助功能,介绍系统配置、查找用户、消息管理等常用操作。最后一章为 出错处理,告诉用户在系统出现问题时怎样解决。

### **1.3**相关文档说明

本文档为数字有机体会议系统的用户手册,主要阅读对象为数字有机体会议系统的终端 用户。若想了解数字有机会议服务器、数字有机体通信服务器以及数字有机体视频会议系统 管理平台的安装配置,请参考数字有机体会议系统管理员手册。

### **1.4**术语

数字有机体通信服务器(Digital Organism Communication Server,缩写为 DOCS): 是 SIP 协议的认证、注册、定位、呈现、XCAP、重定向、代理、IM 服务器的总称,它还实现 了 DOMMS 的按域管理、域间定位、跨域访问等重要功能。

数字有机会议服务器(Digital Organism Meeting Server,缩写为 DOMS): DOMS 是视 频会议的 MC 和 MP 的集成体,用于会议的管理与控制,外界也有 MCU 的称呼。

# <span id="page-7-0"></span>**1.5** 如何获得技术支持

在您遇到问题时,请首先联系您的产品提供商。大多数问题都可以在产品提供商的技术 支持人员的帮助下得以解决。

您也可以通过产品提供商致电本公司的技术服务热线:028-83318559,获得电话技术支 持。您还可以发送邮件,邮件地址是: [tianxinyue@126.com](mailto:tianxinyue@126.com)。如果您确实需要本公司提供上 门服务,本公司将竭诚为您服务。

# <span id="page-8-0"></span>**2.** 简介

### **2.1**数字有机体系统简介

数字有机体系统(英文名称为 Digital Organism System,缩写为 DOS)是在刘心松教授 带领下,由成都天心悦高科技发展有限公司的研发人员前后千余人次,经过三十多年的技术 积累,研发成功的基础系统。

研发这种系统的原始宗旨是向生物特别是人类个体和群体的结构、机理和特性逼近,是 一种人能化的新的系统模式。这种系统集操作系统、数据库系统、大规模存储、抗毁容灾、 高伸缩、高智能、高灵活、自搜索、自传播、自复制、自修复、自重构、自适应、系统间的 兼容性、群体间的协作性、对资源的动态管理调度合理配置、大小新旧机器混合使用等特性 为一体,是一个整体解决方案,是面向所有应用的统一的(应用)系统平台。

数字有机体系统主要由数字有机体工作平台、数字有机体抗毁容灾系统、数字有机体工 作库、数字有机体大规模存储与管理系统、数字有机体安全系统组成。这是从底层作起的一 个一体化平台,可以在此平台上开发任何应用,形成任何应用系统。例如现在已有的应用系 统就有数字有机体流媒体系统、数字有机体监控系统、数字有机体会议系统、数字有机体网 关、数字有机体管理系统、数字有机体控申系统、数字有机体侦查指挥系统等。

本文有时将数字有机体工作平台及抗毁容灾系统,数字有机体工作库及大规模存储与管 理系统和数字有机体安全系统统称为数字有机体系统。数字有机体工作平台及抗毁容灾系统 含盖常规操作系统但远高于常规操作系统,是一个在 Linux 之上的、面向很多应用的、统一 的、人能化的应用系统平台。数字有机体工作库及大规模存储与管理系统含盖常规数据库系 统但远高于常规数据库系统,是一个在 Mysql 之上的、面向很多应用的、统一的、人能化的 应用数据平台。

有时将数字有机体工作平台及抗毁容灾系统简称为数字有机体工作平台甚至工作平台。 有时将数字有机体工作库及大规模存储与管理系统简称为数字有机体工作库甚至工作 库。

# <span id="page-9-0"></span>**2.2**数字有机体会议系统简介

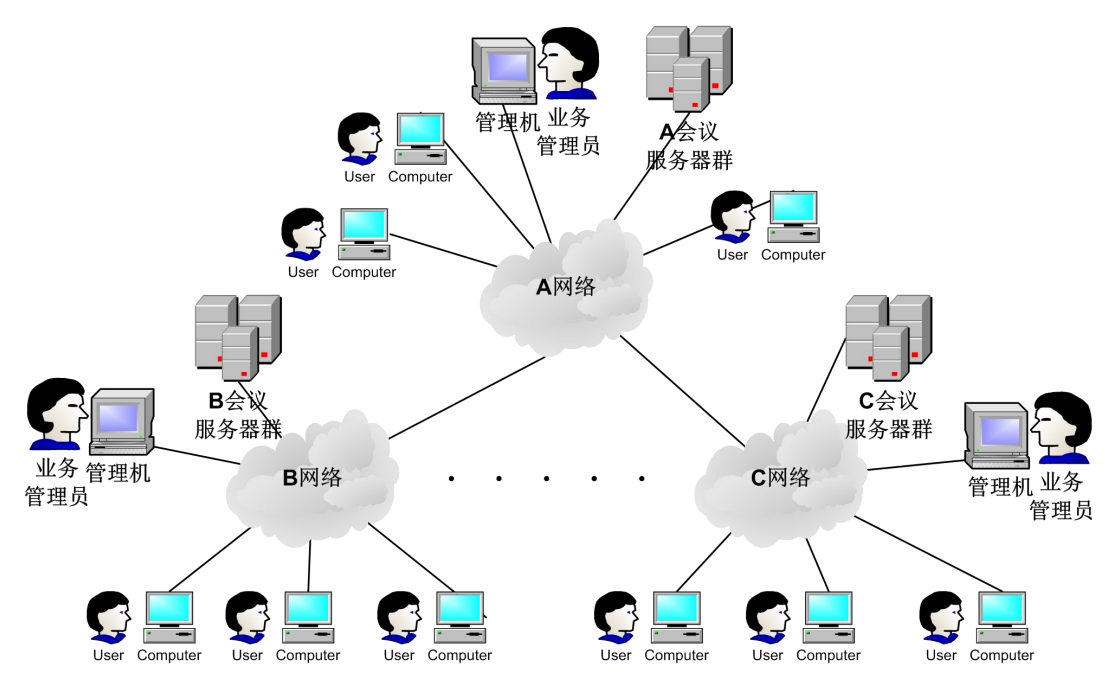

图 2-1 逻辑结构图

数字有机体会议系统的逻辑结构如图2-1所示。数字有机体会议系统主要由四部分组成, 分别是会议终端、会议系统服务器软件、通信服务器软件与会议管理 web 服务器。会议系 统用户通过会议终端登录通信服务器来与其他已登录的会议终端进行通信及视频聊天,而会 议服务器专门用来处理视频会议,除此之外会议定制员还可以通过会议管理 web 网站执行 定制会议等操作。

### **2.3**主要功能和特点

欢迎您使用 DOMME-V1.0 软件进行多媒体视频会议。本软件有如下功能和特点:

可配置的登陆界面:您可以根据需要在登陆前修改服务器的访问路径(URL);

 友好的用户界面:DOMME-V1.0 采用当前流行的即时通信软件界面,使您可 以快速掌握;

- 支持界面自动隐藏和界面色彩设置;
- 支持组织结构的展示:可以有效的组织所有的用户;
- 支持文字聊天(IM),并支持表情、图片、离线消息和历史记录查询;
- 支持群组聊天,并支持历史记录的查询;
- 同时支持 SIP、H323 和 RTSP 协议,并实现互联互通;
- 支持点对点的语音电话;
- 支持点对点的视频电话;
- 支持多人视频会议,同时支持定制会议和即时会议两种模式;
- 支持画面的轮询;
- 支持级联会议;
- 强大的多人会议媒体控制;
- 支持常用的截屏、文件传送、文件共享等应用。

# <span id="page-11-0"></span>**3.** 终端软件安装

### **3.1**系统运行环境要求

安装数字有机体会议终端前,请确认计算机是否满足以下系统要求:

### 软件要求:

- A. WindowsXp 或者 Windows7 操作系统;
- B. IE7 或更高版本的浏览器软件;
- C. Microsoft .Net Compact Framework 3.5 软件;
- D. 确认计算机已经安装了声卡,并正确安装其驱动程序;
- E. 正确安装摄像头的驱动程序;
- F. Derictx 9.0c 以上。

#### 标清视频硬件要求:

- A. 主频 2.0GHz 以上;
- B. 2GB 容量的内存或以上;
- C. 磁盘最小预留 200MB 的空间;
- D. RealTek HD 音效芯片(也可使用其他高保真声卡);
- E. 支持 CIF4 及以上分辨率的高清摄像头一只;
- F. 麦克风一只;
- G. 音箱或者耳麦一只。

### 高清视频硬件要求:

- A. 四核的 CPU,主频 2.0GHz 以上;
- B. 3GB 容量的内存或以上;
- C. 磁盘最小预留 200MB 的空间;
- D. 独立显卡,显存 1GB 或以上;
- E. RealTek HD 音效芯片(也可使用其他高保真声卡);
- F. 支持 HD720 及以上分辨率的高清摄像头一只;
- G. 麦克风一只;
- H. 音箱或者耳麦一只。

# **3.2**软件安装步骤

#### 取得安装程序:

D. 独立显卡, 显存 IGB 或以上;<br>E. RealTek HD 音效芯片 (也可使用其他高保真声卡);<br>F. 支持 HD720 及以上分辨率的高清摄像头一只;<br>G. 麦克风一只;<br>H. 音箱或者耳麦一只。<br>**软件安装步骤**<br>取得安装程序;<br><br><br>图像

(DOMME-V1.0)安装程序。

准备安装前检查目标计算机是否符合"系统运行环境"的要求:

你需要确定已经具备了"系统运行环境"的"软件要求",否则不能正确地安装 DOMME-V1.0 软件;

您需要确定已经具备了"系统运行环境"的"硬件要求",否则不能流畅地运行 DOMME-V1.0 软件;

如果一切就绪,您可以按照以下方式安装 DOMME-V1.0 软件。

第一步,双击安装程序,进入软件安装向导(图 3-1);

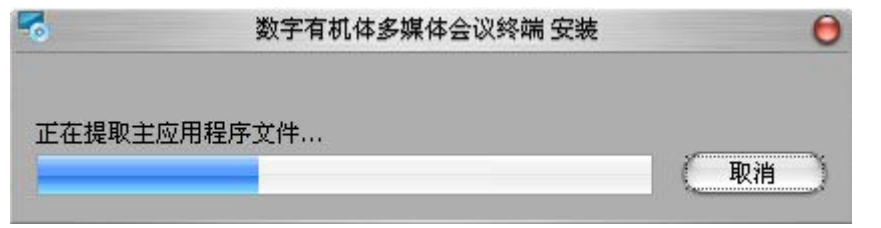

图 3-1 安装第一步

完成安装程序的数据提取后,自动进入安装向导的下一步(图 3-2);

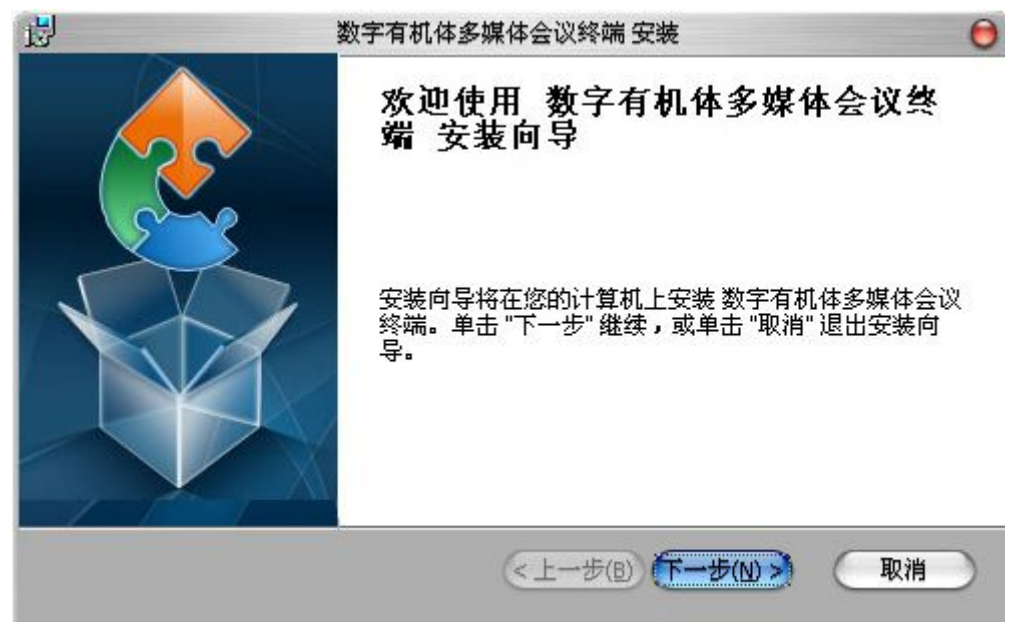

图 3-2 安装第二步

第二步,点击"下一步"后,进入"选择安装文件夹"向导,如图 3-3 所示。

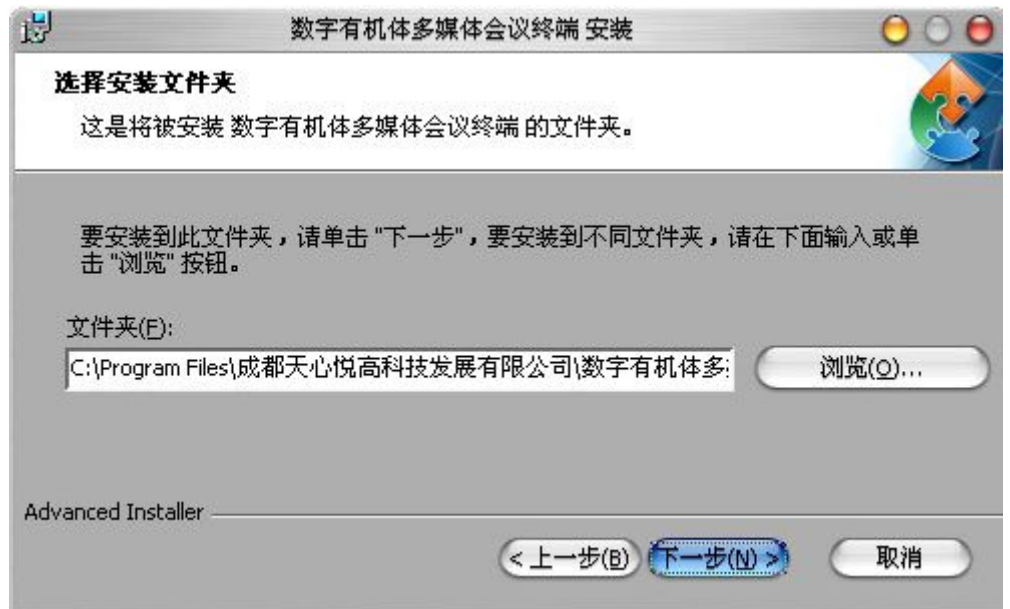

图 3-3 安装第三步

第三步, 在图 3-3 中选择安装目录后(建议采用缺省目录), 点击"下一步",进入安装 确认界面,如图 3-4 所示。

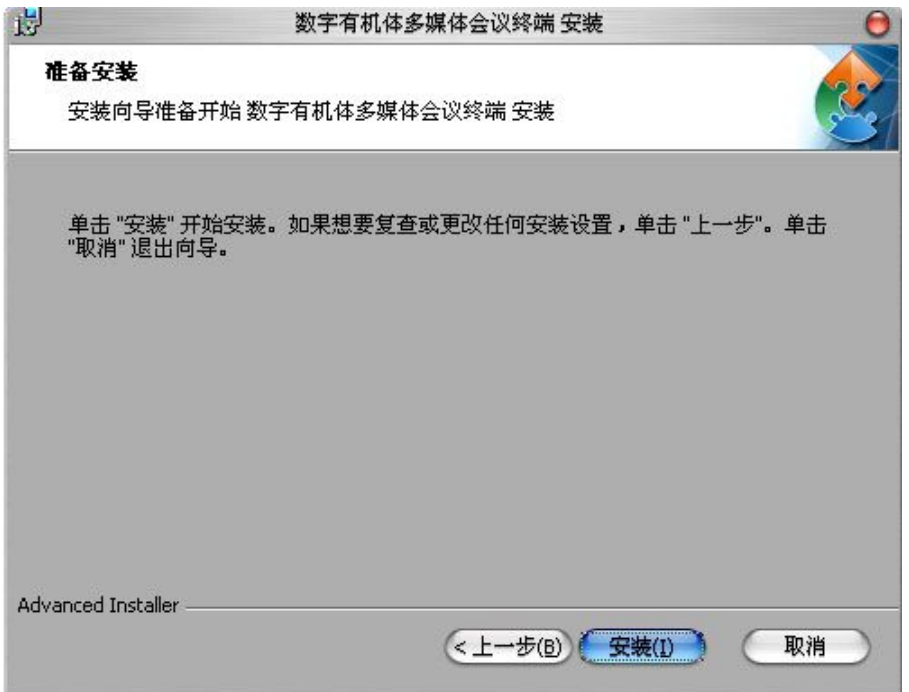

图 3-4 安装第四步

第四步,在安装确认界面点击"安装"按钮后开始安装程序,安装完成后进入安装向导 的最后一步。

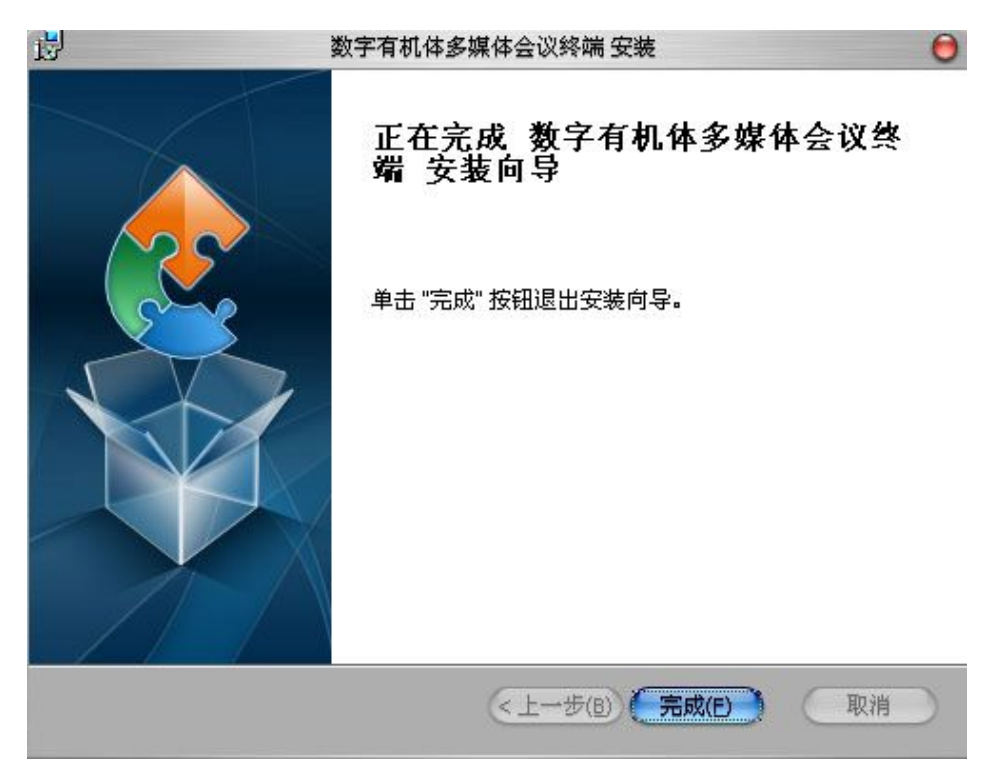

图 3-5 安装完成

第五步, 图 3-5 是向导的最后一步, 点击"完成"退出向导。

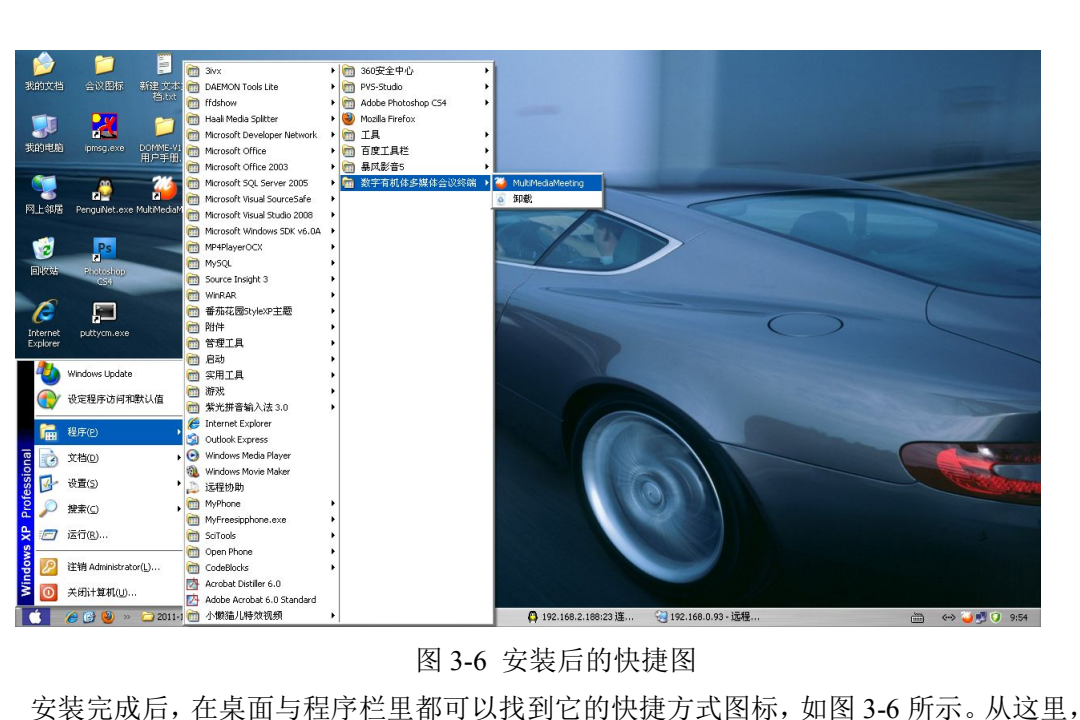

图 3-6 安装后的快捷图

您可以开始使用它了。除运行程序之外,您还可以从这里轻松地卸载它。

# <span id="page-15-0"></span>**4.** 注册与登陆系统

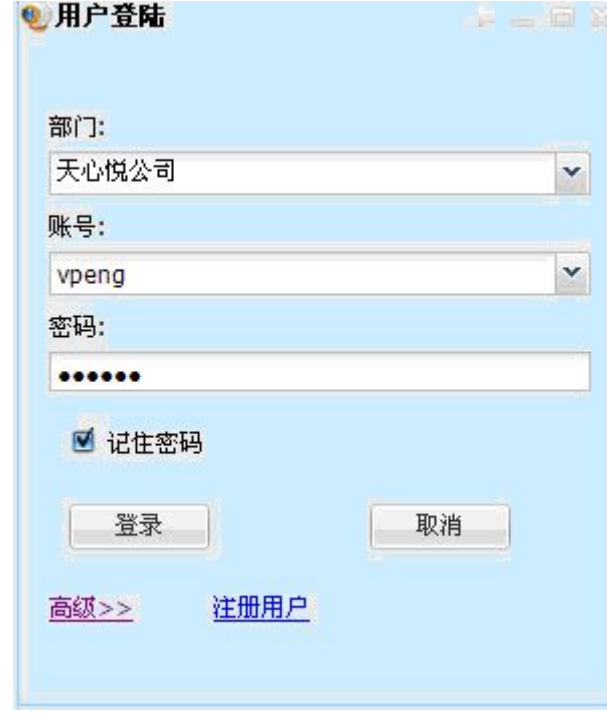

启动会议终端后进入登陆界面,如图 4-1 所示。

图 4-1 会议终端登陆界面

点击登陆界面上的"高级>>",显示出服务器地址修改面板(如图 4-2),可以配置数字 有机体多媒体会议服务器地址(URL)。修改完毕后点击"修改"按钮即可保存设置。程序 会提示并重新启动。如果没能自动重新启动,请再次双击会议终端的快捷图标启动程序。当 不需要修改时,再次单击"高级>>"后可以隐藏服务器地址修改面板。

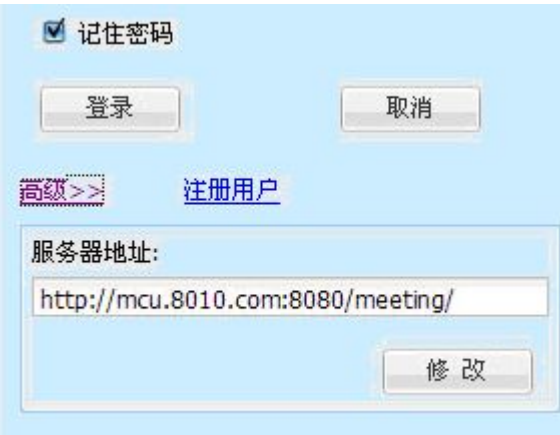

图 4-2 会议终端登陆高级选项

在完成服务器地址设置并重启后,就可以在"部门"下拉选择框中选择部门。如果服务 器地址不正确,则无法显示可供选择的部门。

如果您已经有可以登录的账号,您现在就可以输入账号和密码登录会议系统了。还可以 勾选"记住密码"选择框,以便程序自动保存密码。在下次打开程序选择用户后,程序将自 动输入密码。

如果您还没有可用账号,可以点击登陆界面上的"注册用户"超级链接。程序将弹出注 册用户的 Web 页面。

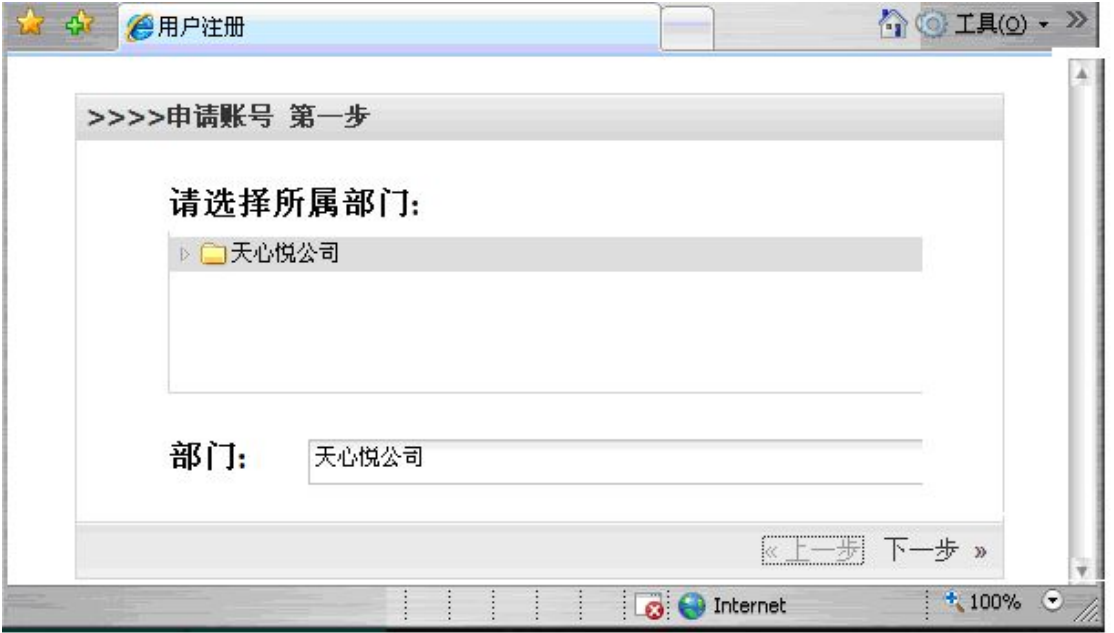

图 4-3 注册选择部门

图 4-3 是注册页面的第一步。选择您所在的部门后,点击"下一步"进入基本信息填写 的页面,如图 4-4 所示。

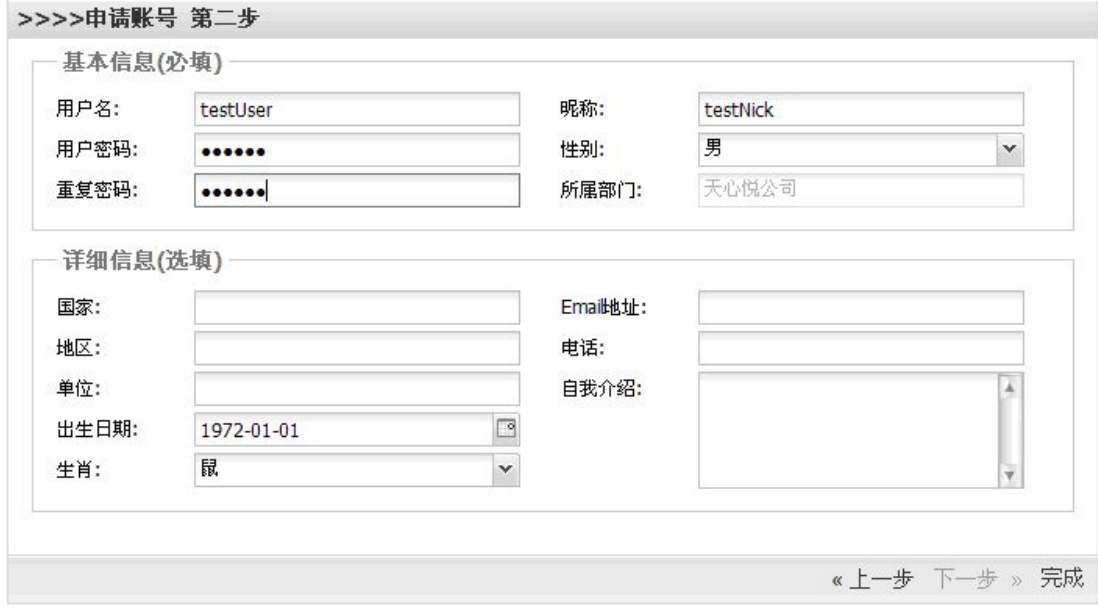

#### 图 4-4 注册填写基本信息

基本信息是必须填写的,详细信息可以选择性地填写。完成填写后,单击"完成"按钮 来完成注册,注册成功时会显示图 4-5 的页面。

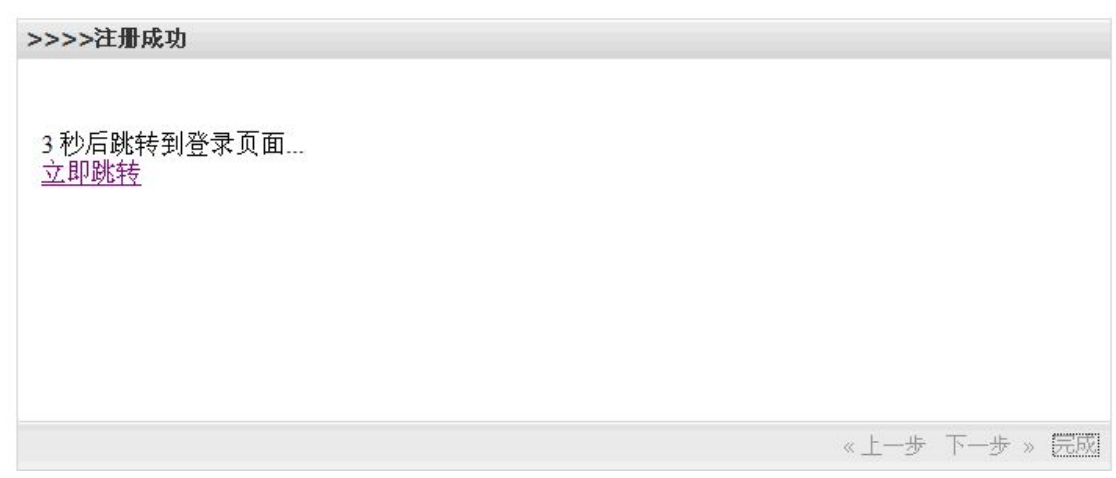

图 4-5 注册成功

示例注册了一个部门为"天心悦公司",用户名为"testUser",昵称为"testNick"的用 户。输入刚刚注册成功的帐号,点击"登陆"按钮进行登陆。如果不想登录,也可以点击"取 消"按钮退出登陆程序。

点击"登陆"按钮后,程序显示正在登陆的界面,如图 4-6 所示。

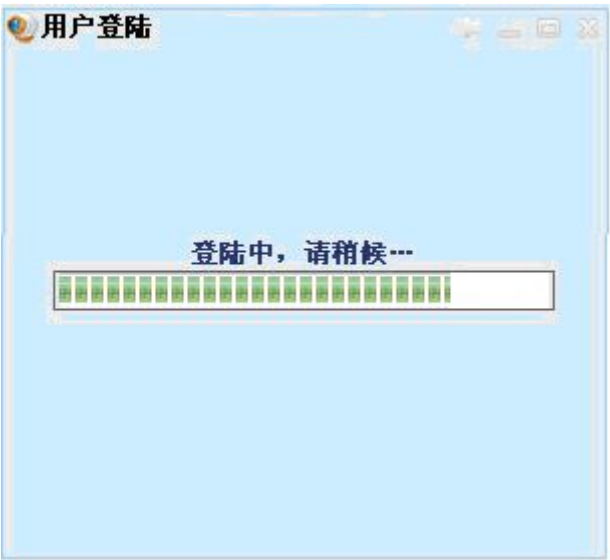

### 图 4-6 正在登陆界面

登陆成功后进入会议终端的主界面,如图 5-1 所示。如果登陆失败,则返回提示后返回 如图 4-1 所示的登陆界面。

# <span id="page-18-0"></span>**5.** 用户界面速览

## **5.1**主界面速览

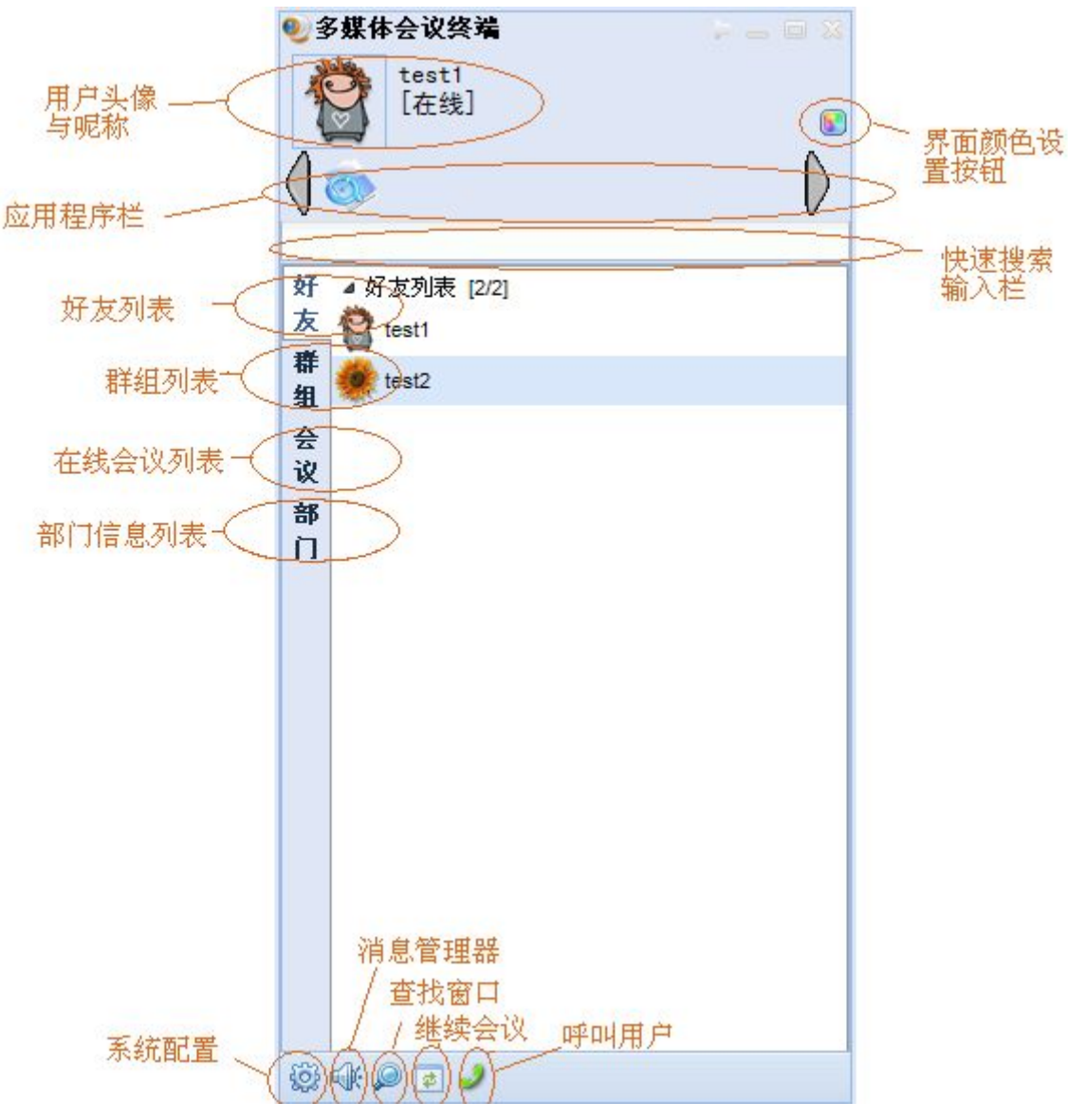

图 5-1 是登录会议终端后的主界面。

图 5-1 用户界面的组成

图 5-1 用橙色的圆圈标记了用户界面的各个组成元素。自上而下,自左向右分别是:

- 1) 用户头像与昵称:本地用户的高亮头像与昵称。
- 2) 界面颜色设置按钮:点击它后,会列出一系列的颜色供用户选择,选定后本软件的 颜色将发生变化。
- 3) 应用程序栏:此栏可以存放各种应用的链接或快捷图标,由此访问它们(如当前放 有"管理"这个网站的链接)。
- 4) 快速搜索输入栏: 输入字符后, 将自动搜索过滤下面的"好友"、"群组"、"会议"

<span id="page-19-0"></span>或"部门"的列表。

- 5) 好友列表:显示好友的列表,它是按照分组的形式组织的,支持新建、删除、重命 名分组,支持添加、删除、转移、备注好友,支持小、大、标准三类用户头像图标, 可以查询好友的基本资料,还可以由此进入点对点聊天界面。
- 6) 群组列表:显示群组的列表,它支持新建、删除、重命名群组名称,支持添加、删 除、备注好友(通过修改名片),支持小、大、标准三类群组图标,可以查询群的 基本资料,还可以由此进入群组的聊天界面。
- 7) 在线会议列表:显示所有在线会议的列表,它支持新建即时会议(注意:定制会议 需要通过 Web 页面定制)、加入会议、和刷新在线会议列表的功能。会议结束后将 自动消失。
- 8) 部门信息:显示组织部门的结构。当前,用户只能查询,以了解自己和他人所在的 部门。只有具有超级用户权限的人员可以通过 Web 页面修改该组织部门结构。
- 9) 系统配置:这里只是用户界面上的一个图标,点击后显示系统配置界面。通过它可 以修改用户自己的基本信息,并配置本软件的一些参数。
- 10) 消息管理器:在点对点聊天和群组聊天时,会议终端会记录一些历史消息,以供用 户日后查询。虽然在点对点和群组的文字聊天界面里都可以查询,但是消息管理器 给您提供了另外的一种选择。它负责集中管理所有的历史记录,并提供刷新、搜索、 删除、导出的功能,使用非常方便。
- 11) 查询窗口:提供全方位查询的窗口。它同时支持精确查询和模糊查询两种模式。它 既可以用于查找用户,也可以用于查找群组,还可以用于查找在线会议。查找到用 户后可以选择加其为好友。查找到群组后可以加入其中。查找到在线会议后可以参 加会议。而且它还支持跨域查找,功能非常强大。
- 12) 呼叫用户窗口:为了可以和其他的标准 H.323 或 SIP 终端软件互联互通,呼叫用户 窗口提供了直接呼叫 URI 的功能,当被呼叫时此窗口也将提示用户是否接受呼叫。

### **5.2**好友列表界面

好友列表界面按照好友的分组情况列出好友。图标变亮表示好友在线,否则表示好友不 在线。好友在线状态的刷新可能有稍许延迟。列表中显示的是好友的昵称或者备注名。同一 个好友只能在一个好友分组内。

在好友分组名称上点击右键打开右键菜单,如图 5-2 所示。它支持添加和删除两种功能。 值得注意的是删除分组时需要先删除或转移其下的所有用户。

选定好友后,在好友名称上单击右键可打开如图 5-3 所示的右键菜单。通过该菜单可以 查看好友的资料,并在资料显示面板上进行备注;可以打开点对点通信面板,进行文字、语 音、视频等聊天,及传送文件等。通过该菜单也可以删除好友,也可以把它转移至其他好友 分组;还可以用大、小、标准图标刷新整个用户列表的头像。

<span id="page-20-0"></span>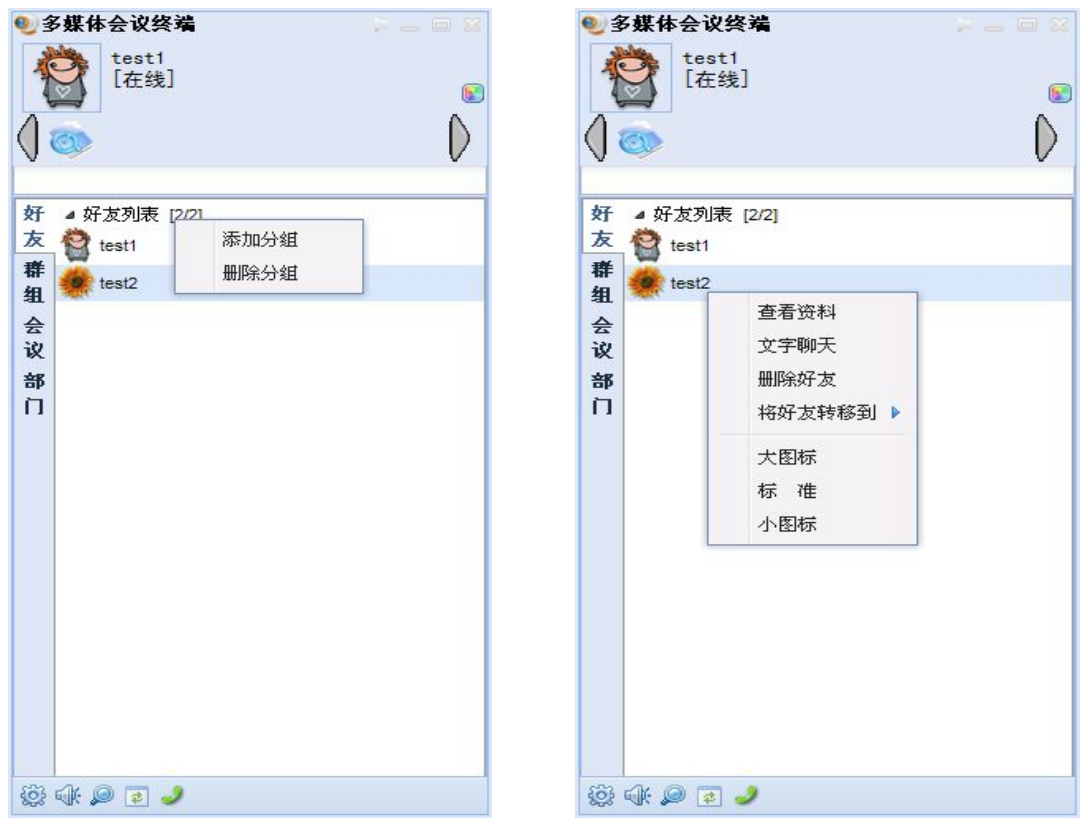

图 5-2 添加删除好友分组 8 5-3 以友列表界面

双击好友分组名称可以进入重命名状态。您可以修改为您喜欢的名字,但是需要确保分 组名称不被重复。

### **5.3**群组列表界面

群组列表中只显示用户加入了的群。如果需要查找某个群,可点击"查找"图标后在查 找面板中查询。群没有分组机制,显示的群按照字符顺序排列。

在群组列表顶部点击右键将打开如图 5-7 所示的群组列表右键菜单,它支持新建群组的 功能。点击之后可以按照向导新建一个群组。创建者为该群的管理员,并具有授权群主的权 力。在右键菜单上还可以重新刷新群列表。

选择一个群后,在群名称上点击右键将打开如图 5-8 所示的群组右键菜单。通过该菜单, 您可以查看群的资料,并在资料显示面板上进行备注。通过该菜单,您可以进入群聊天窗口, 和群所有成员进行文字聊天。通过该菜单,群管理员可以删除选定的群,非管理员可以退出 选定群。通过该菜单,还可以用大、小、标准图标刷新整个群组列表的图标。

<span id="page-21-0"></span>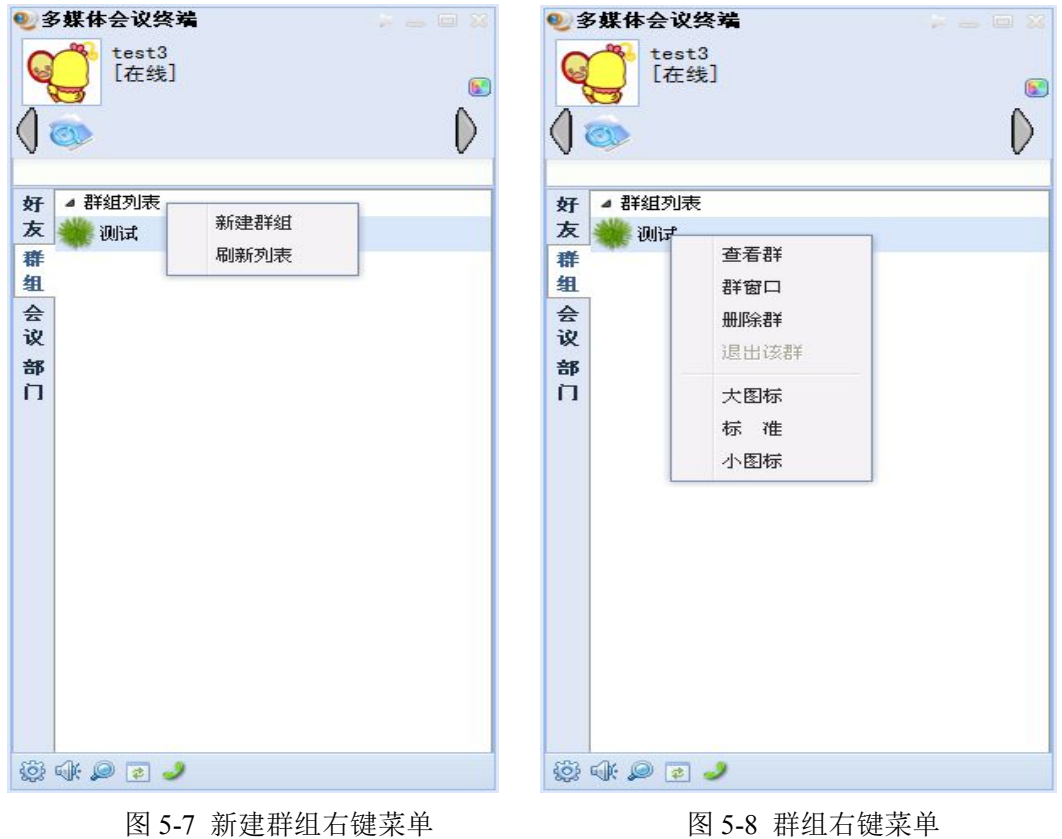

# **5.4**在线会议列表界面

在线会议列表显示系统中当前正在进行的会议。该列表是周期性动态刷新的,因此可能 略有显示延迟。列表中显示的是会议的标题,而不是会议名称(名称用于内部管理)。

会议的管理相对于"好友列表"和"群组列表"要简单的多。需要的功能只有加入会议、 新建会议和刷新会议列表。一个会议结束后会自动从会议列表中消失。在任意会议上点击右 键即可看到如图 5-9 所示的右键菜单。如果没有在线会议,则可在列表的任意位置点击右键 打开右键菜单,只是菜单中没有"加入会议"这项。

加入会议时,根据会议的访问认证方式不同,有的会议需要输入密码后才能加入,有的 会议不需要认证,可以直接加入。

在会议终端上只支持新建即时会议。它属于一种公共会议,不需要任何访问认证,而且 将立即被启动。如果需要在未来确定的时间召开会议,或者需要召开有特殊控制的会议,需 要有定制会议权限的人员在 Web 页面上预先定制会议。

会议结束后,在线会议列表可能无法即时的得到更新。此时,刷新会议列表可以获取最 新的列表。

<span id="page-22-0"></span>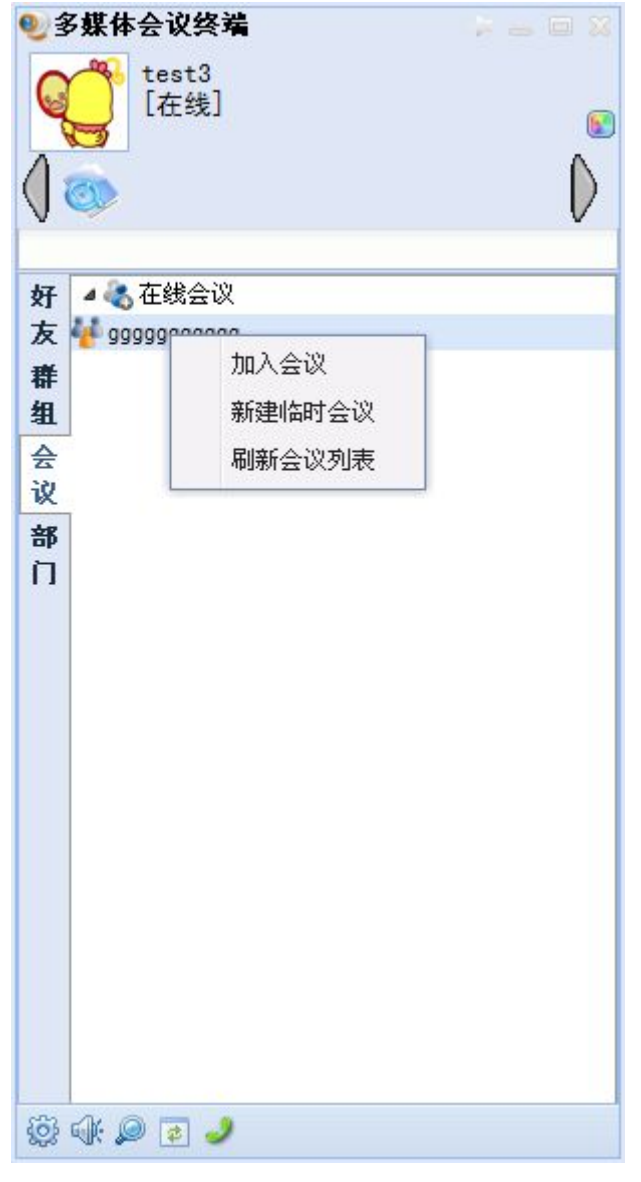

### 图 5-9 在线会议列表界面

# **5.5**部门信息界面

部门的组织结构树是由超级管理员制定的。用户注册时选择其所在的部门进行注册,展 开各部门的树形结构,您就可以了解您以及其他用户的分布情况了(如图 5-10)。

选定一个用户,点击右键可以打开如图 5-10 所示的右键菜单。通过该菜单,可以将选 定的用户加为好友,可以查看选定用户的详细资料,也可以直接进入好友通信界面,展开聊 天。

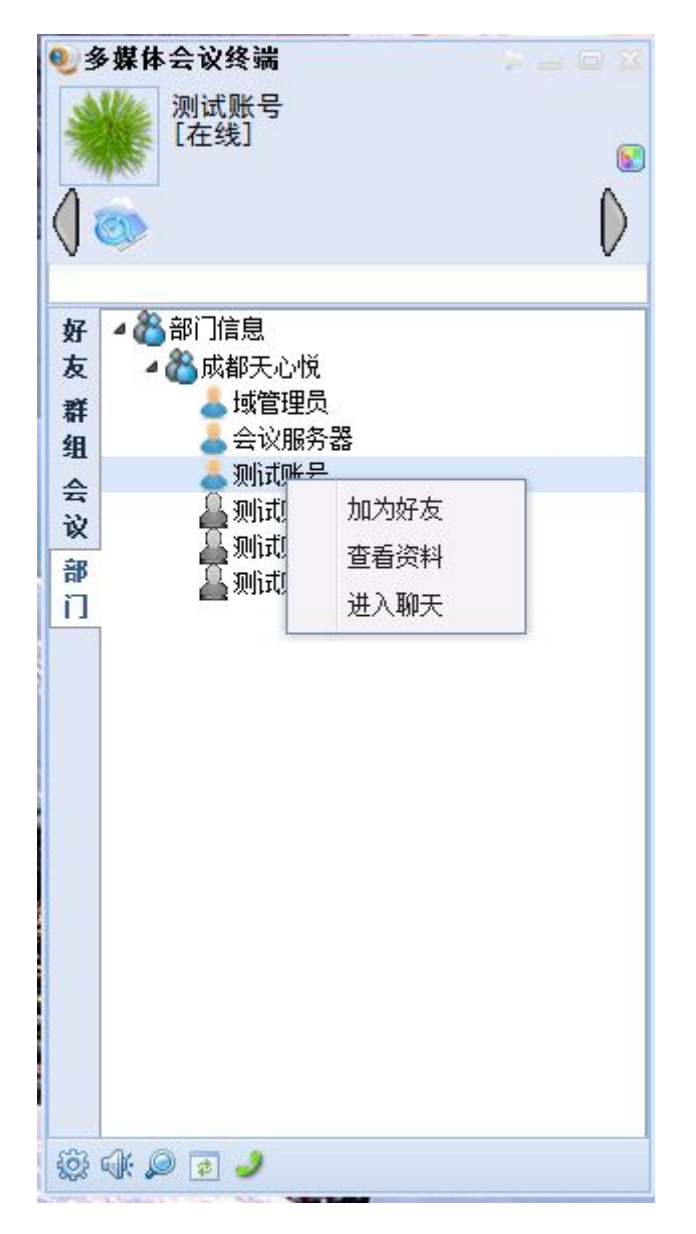

图 5-10 部门信息界面

# <span id="page-24-0"></span>**6.** 好友通信

### **6.1**界面概览

好友通信指您和好友两人之间的在线文字聊天,音视频聊天等。除此之外,系统还实现 了截图、图片发送、在线文件传送、离线文字传送、离线文件传送等功能。

想要发起与好友的通信,先要转到"好友列表界面",然后双击(也可以使用右键菜单, 再选取文字聊天)您想要通信的对象。这样,您就进入了好友通信的界面,如图 6-1 所示。

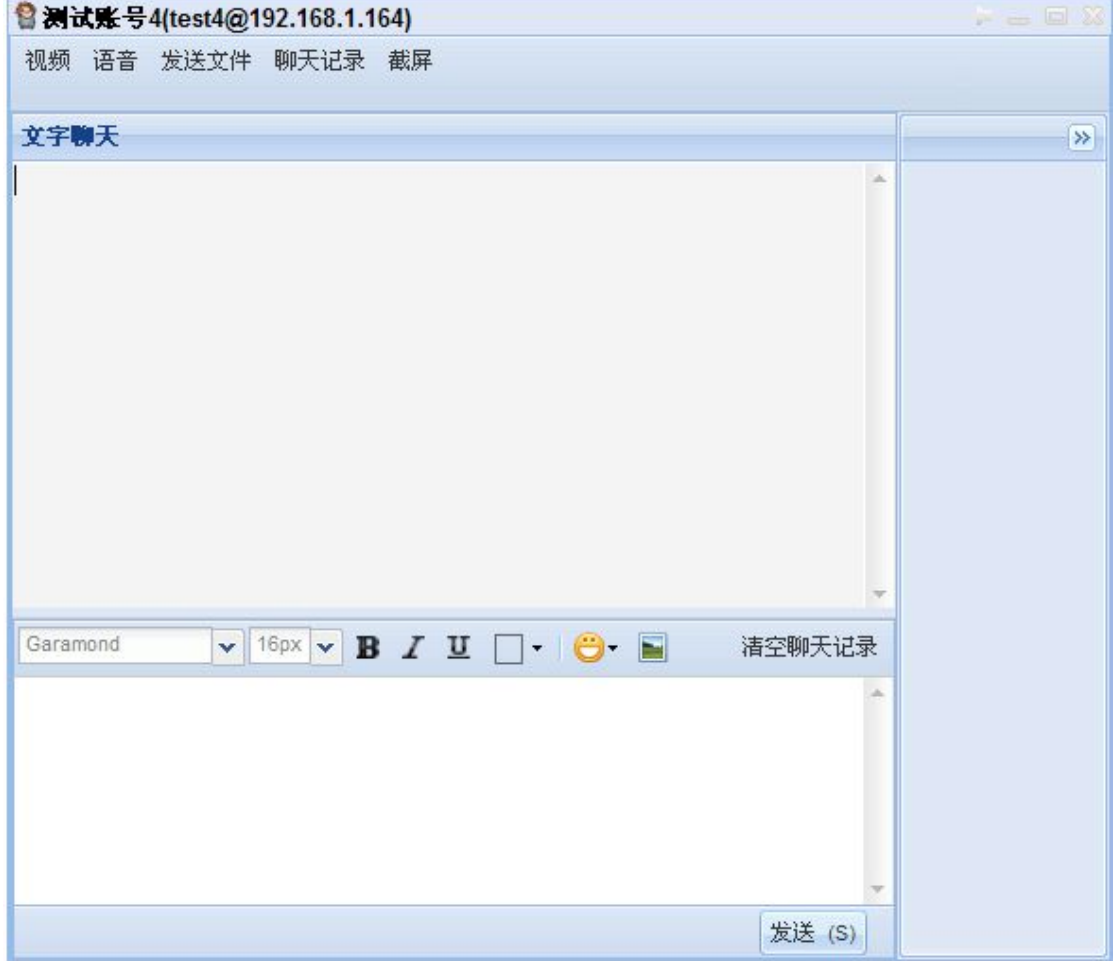

#### 图 6-1 文字聊天界面

图 6-1 显示的是用户 testNick 与用户 zpeng间的聊天界面,其界面简单明了,便于使用。 在聊天界面的顶端工具栏里有"视频"、"语音电话"、"发送文件"、"聊天记录"、"截屏"等 按钮。每个按钮对应一项功能,具体使用参见后继章节。

界面的左边是文字聊天区域,包括文字聊天内容显示、文字聊天的工具栏以及底端的消 息输入和发送区。

界面的右边是一个动态显示区域,它随着不同的应用和状态显示不同的信息和按钮。例 如,当有视频或者音频通话请求到来时将显示消息和对应的控制面板。

# <span id="page-25-0"></span>**6.2**文字、图片和表情

最常用的功能就是发送包含图片和表情的消息。文字的输入区域在界面的左下角,输入 文字后,可以利用工具栏来调整文字的字体和大小,以及是否粗体、斜体和加下划线等,也 可以调整文字的颜色。

系统支持在文字中间插入表情符号,点击工具栏中的笑脸符号即可打开表情插入面板, 如图 6-2 所示。双击需要的表情即可插入到输入框中光标所在位置,可以同时插入许多表情。 不再需要插入时,在界面的其他区域点击一下即可。

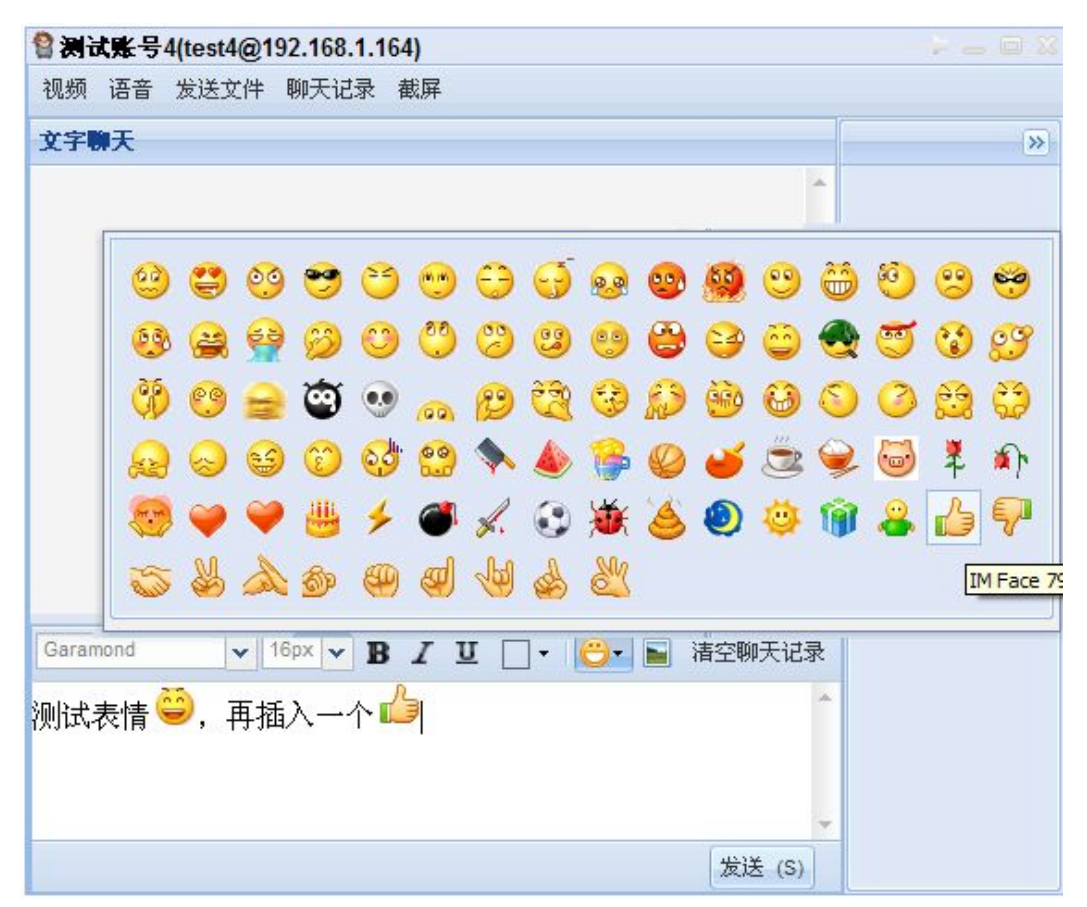

#### 图 6-2 插入表情

可以在文字中间插入图片,先将光标移到需要插入的位置,然后点击工具栏中图片按钮 即可打开图片文件选择对话框,在对话框中找到要插入的图片文件并确定后,系统将把图片 文件发送到对方,然后显示出来。如果对方不在线不能发送文字。

也可以直接用 Ctrl+V 插入在剪贴板上的文字和图片,从而方便用户使用。

收到的聊天信息显示在文字聊天显示框中,可以点击工具栏上的"清空聊天记录"清除 显示框中显示的内容。

### **6.3**视频和语音电话

如果需要进行视频聊天,可以点击顶部工具栏中的视频按钮,相应的程序将呼叫对方,

在对方接受呼叫后你就能看到对方的画面(在对方有摄像头并正确设置的情况下)。图 6-3 是视频通话建立后的聊天界面的情况。

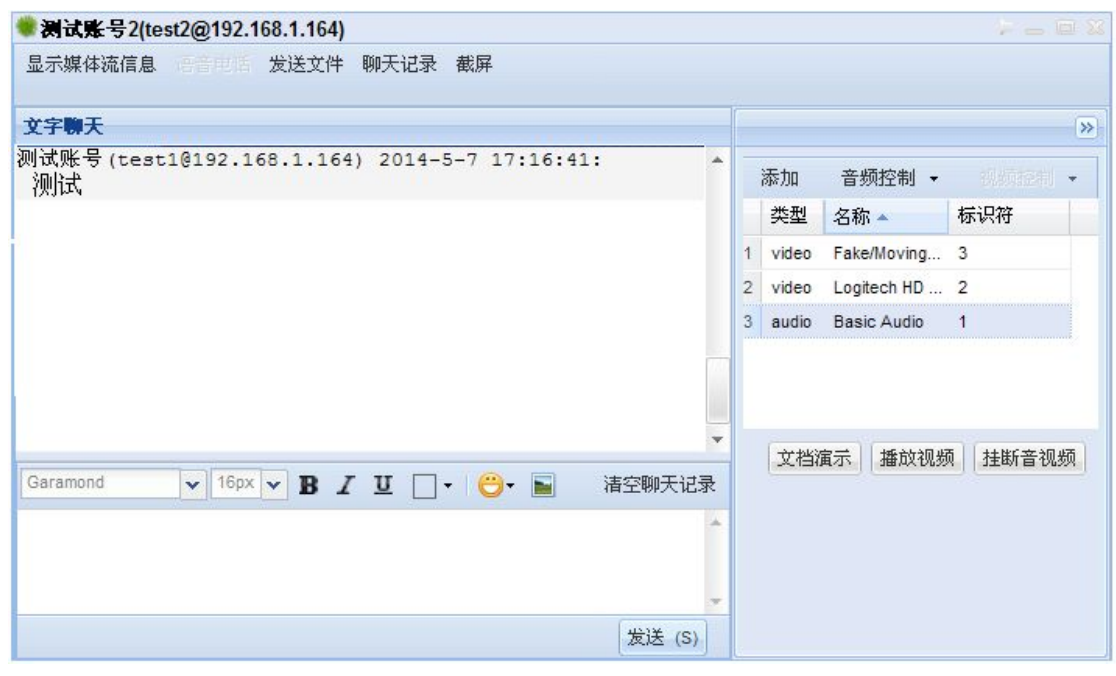

图 6-3 视频通话时的聊天界面

在界面右边的动态显示区域将自动显示音视频流的情况及视频聊天控制面板。远地视频 和本地视频的画面是在独立的窗口中显示的,如图 6-4 所示。

在视频聊天控制面板上,本会议终端提供了多项特有的功能。你可以选择某个音频或者 视频流,然后进行控制。对音频流点击音频控制按钮可以设定自己麦克风的音量和音箱的音 量。对附加的音频和视频流可以关闭掉。

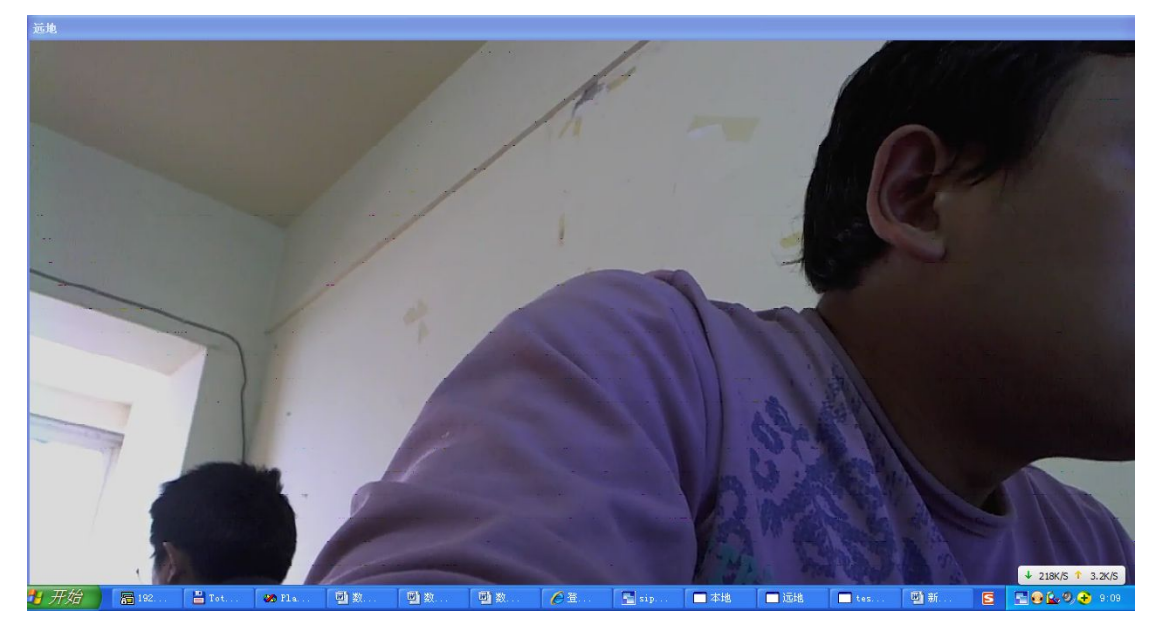

图 6-4 远地视频显示窗口

点击顶部的添加按钮,可以再向对方发送一个视频流,这可以用来完成很多功能,例如 如果主机上有更多的摄像头,则可以增加发送其他摄像头的图像,也可以利用会议终端的截

<span id="page-27-0"></span>屏功能,将本机上正在打开的窗口画面实时发给对方(这可用于演示)等。特别是,可以用 控制面板下部的"文档演示"按钮向对方展示本地打开的文档,或者向对方播放一个本地的 视频。

最后,只需点击"挂断音视频"按钮终止视频聊天即可。

如果不想有视频,只想进行音频通话,则可以点击顶部工具栏内的"语音"按钮开始一 个纯音频的呼叫。其控制面板和视频通话是一样的。

注意:同时只能有一个音频或者视频聊天,因此不能同时和多个人进行视频或者音频聊 天。如果有这样的需要,那就只能开视频会议了。

要想看到本地视频需在"系统设置"中设置本地视频预览,否则本地视频是不可见的。 如果选择了高清晰度的视频设置,而你的终端能力又不足,则可能出现画面停顿或者花 屏。同样,如果没有充足的带宽,则无法进行高清晰度的视频通话。

### **6.4**文件发送和接收

点击顶部工具栏内的"发送文件"按钮将在右边的动态显示区域内显示文件传递控制面 板。如果本次聊天已经发送过文件,这里可以看到已经传送文件的情况。对于没有发送完成 的文件,可以点击右键打开右键菜单,然后选择"撤销"菜单条撤销发送。

点击"浏览"按钮将打开选择要传送文件的对话框。选择好文件后则检查对方的在线情 况。如果与你聊天的好友在线,文件发送请求将直接发送给接收者。接收者将收到一个消息 提示,然后在好友聊天界面中的动态显示区域看到接收文件的请求。他可点击"接受"按钮 保存文件。此后,文件传递即开始,并在列表中显示传输进度。

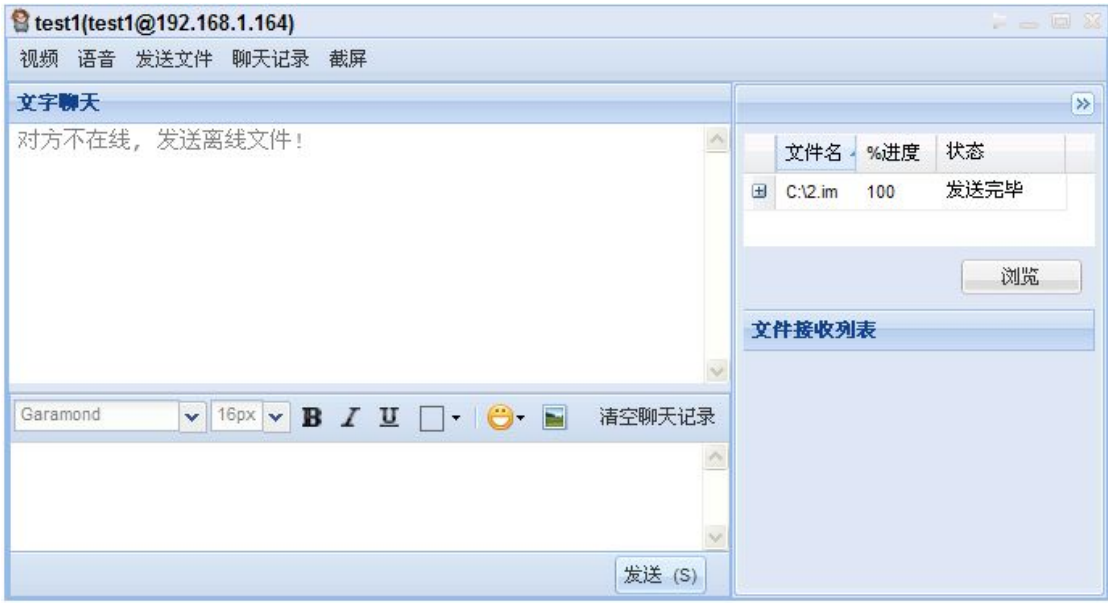

#### 图 6-5 发送离线文件

当对方不在线时,可以发送离线文件,其界面如图 6-5 所示。这时文件将被传送到服务 器上保存下来,并生成一条未收看的消息以便在接收者上线后通知它。

接收者上线后将看到有文件要接收的消息,点击提示后将进入好友聊天界面,并在文字

<span id="page-28-0"></span>聊天显示框看到该消息,点击消息中的连接即可下载文件。如果文字聊天显示框中没有消息, 可以查看聊天记录,在聊天记录中找到下载文件的链接,如图 6-6 所示。

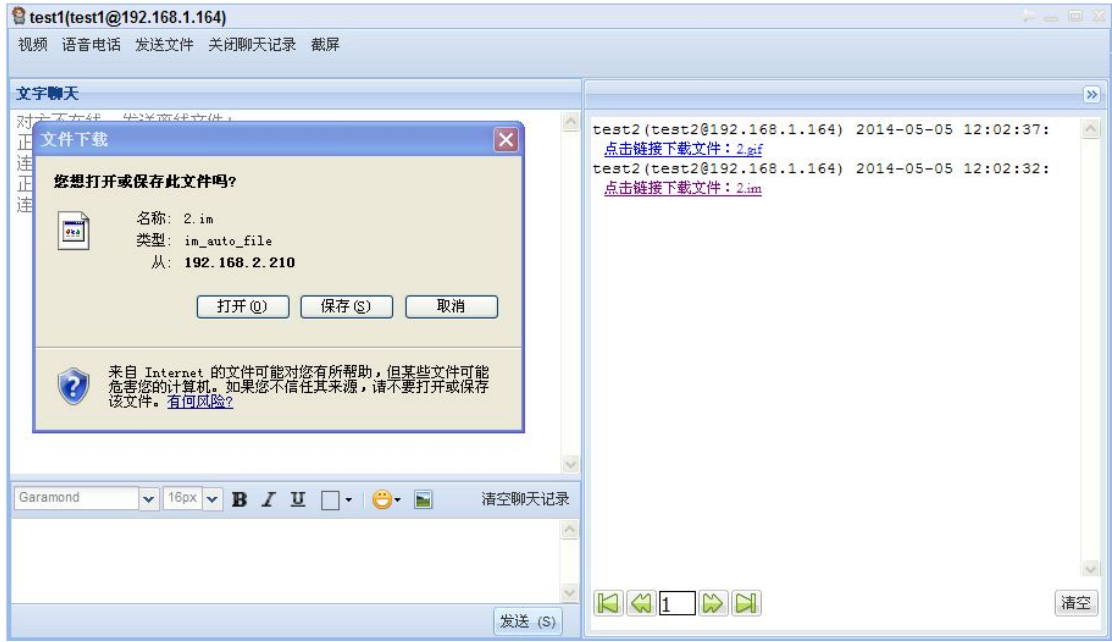

图 6-6 下载离线发送文件

### **6.5**聊天记录

终端软件将收到和发送的聊天消息保存在本机上。在需要查看聊天记录时,可以点击好 友聊天界面顶部工具栏中的"聊天记录"按钮即可在右边的动态显示区域内显示和该好友的 聊天记录。聊天记录显示的情况如图 6-7 所示。如果想删除聊天记录,可以点击底部的"清 空"按钮清除和该好友的全部聊天记录。

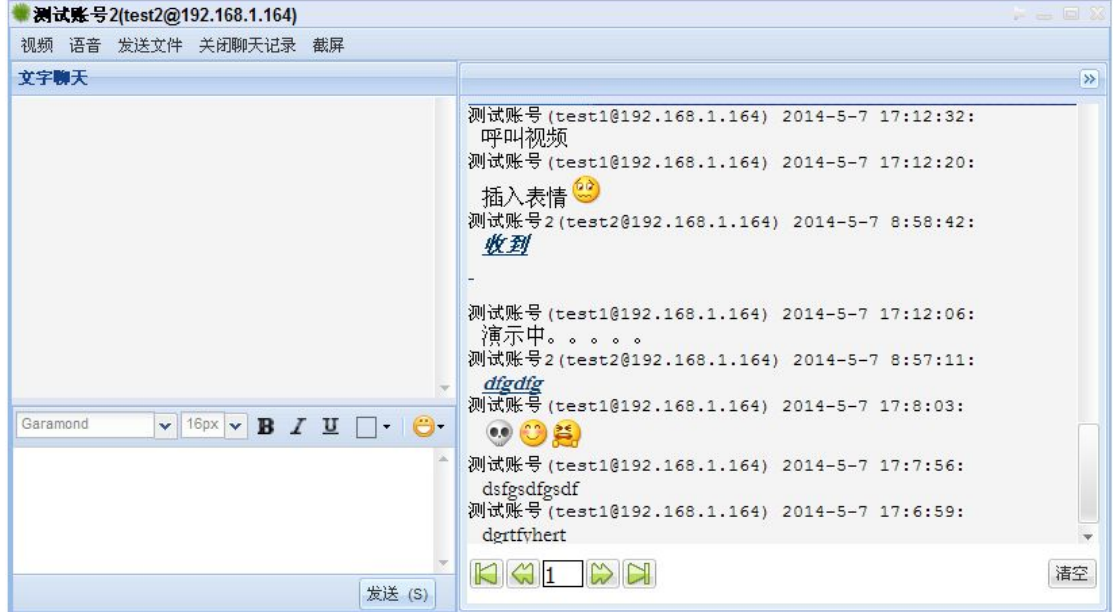

图 6-7 查看聊天记录

<span id="page-29-0"></span>如果聊天记录很多,则可以通过底部的方向按钮来翻页。 在不需要显示时,仍然点击界面工具栏内的"关闭聊天记录"按钮关闭显示。

### **6.6**截屏

当需要将屏幕上的内容截取为图片时,可点击工具栏内的"截屏"按钮。这时,光标将 改变为特殊的样式。移动光标到要截屏的位置,然后按住鼠标右键框选要截屏的区域。放开 鼠标右键,形成一个选择框。若将光标移动到选择框内,光标将变为移动样式。这时按住鼠 标右键就可以移动选择框。将鼠标光标移动选择框的边线上的方点上,鼠标光标将变为缩放 样式。这时可以改变选择框的大小。在确定选择正确后,在选择框内双击即可将选择框内的 图像截取成图片,并嵌入到消息输入框中。最后的结果如图 6-8 所示。

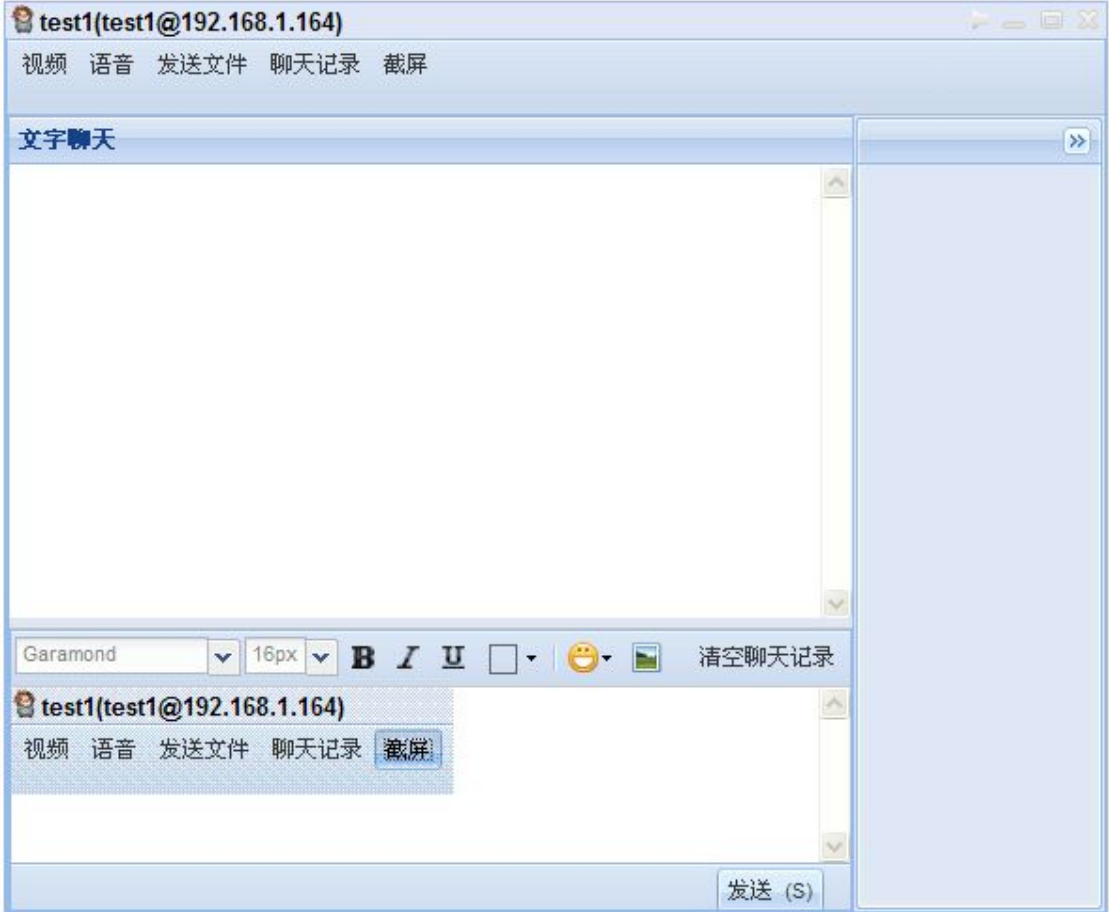

图 6-8 屏幕截屏

# <span id="page-30-0"></span>**7.** 群组通信

## **7.1**创建和查看群

用户可以自己创建一个群。在终端的主界面的群列表界面,在群列表的标题栏上点击右 键打开右键菜单,然后选择"新建群组"菜单条即可进入如图 7-1 所示的创建群组对话框。 在该对话框内按照提示输入信息,点击"确定"按钮即可创建一个新的群组。

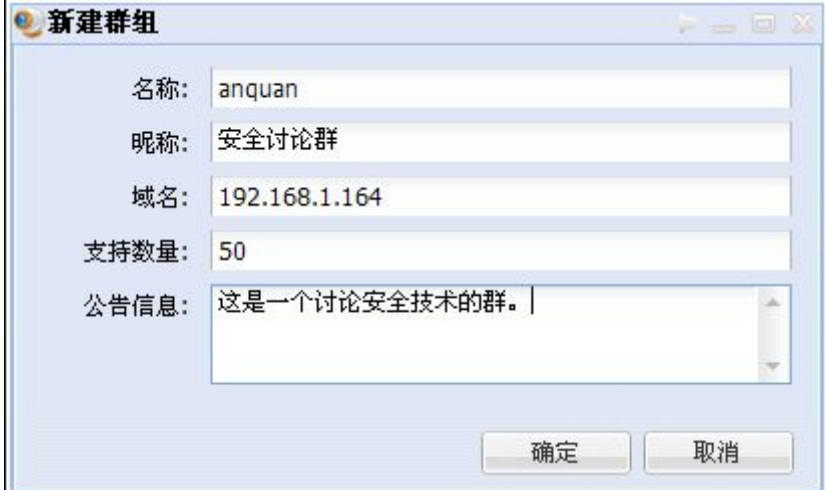

7-1 新建群组对话框

创建者现在是新群的群主,他可以指定群的管理员,并可以在查看群信息的对话框中设 定群当前的公告消息,如图 7-2 所示。

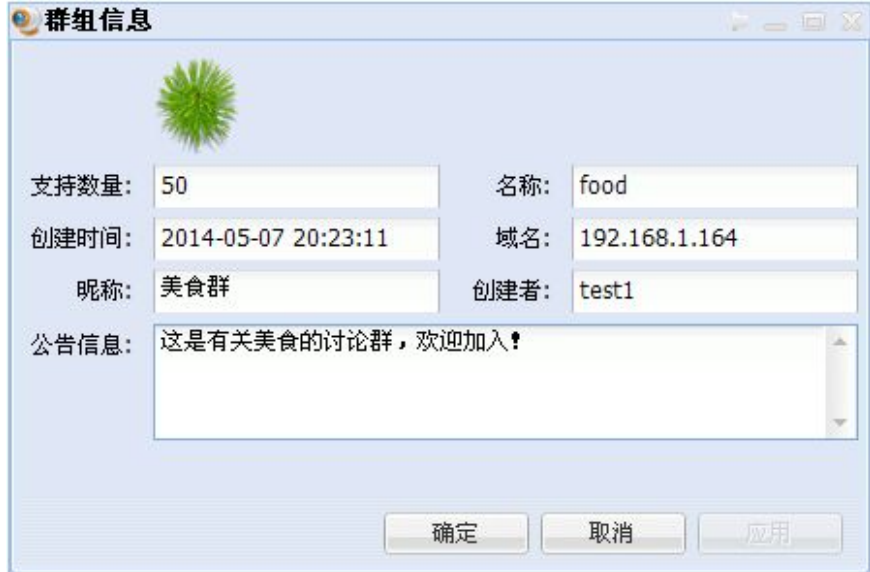

图 7-2 群组信息显示对话框

### <span id="page-31-0"></span>**7.2**邀请和加入群

群主可以邀请其他用户加入群,这需要群主在主界面的群列表中双击要打开的群进入群 聊天界面,其群聊天界面如图 7-3 所示。群聊天界面的详细介绍参见 7.3 节 "群聊天界面概 览",这里只说明如何邀请其他成员加入群。

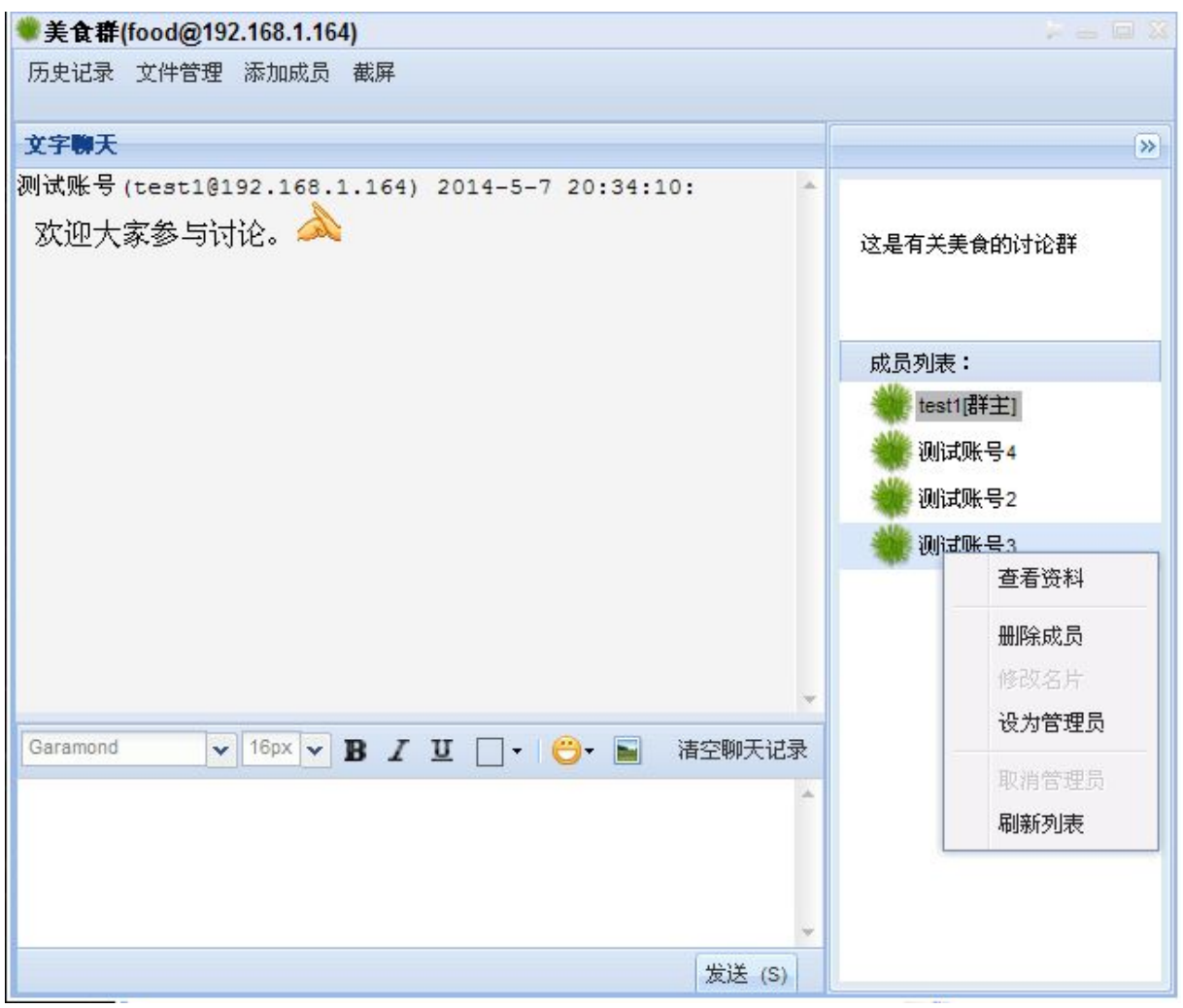

### 图 7-3 群聊天的主界面

点击群聊天界面上的"添加成员"按钮即可打开如图 7-4 所示的添加成员对话框。这里 提供两种查找要添加成员的方式,可以直接输入要邀请的用户的账号来找到用户,也可以按 照条件来查询用户。无论那种方式,点击底部的"查找"按钮都将进入如图 7-5 所示的邀请 加入界面。在该界面上选择要邀请的用户,然后点击底部的"邀请加入群"按钮即可向选定 的用户发出邀请。被邀请的用户如果在线将立即收到消息,如果不在线则在其登录后收到消 息。被邀请者可以选择接受邀请或者拒绝,接受邀请后则用户加入了该群,并在群聊天的界 面上,在群成员列表中看到被邀请者。

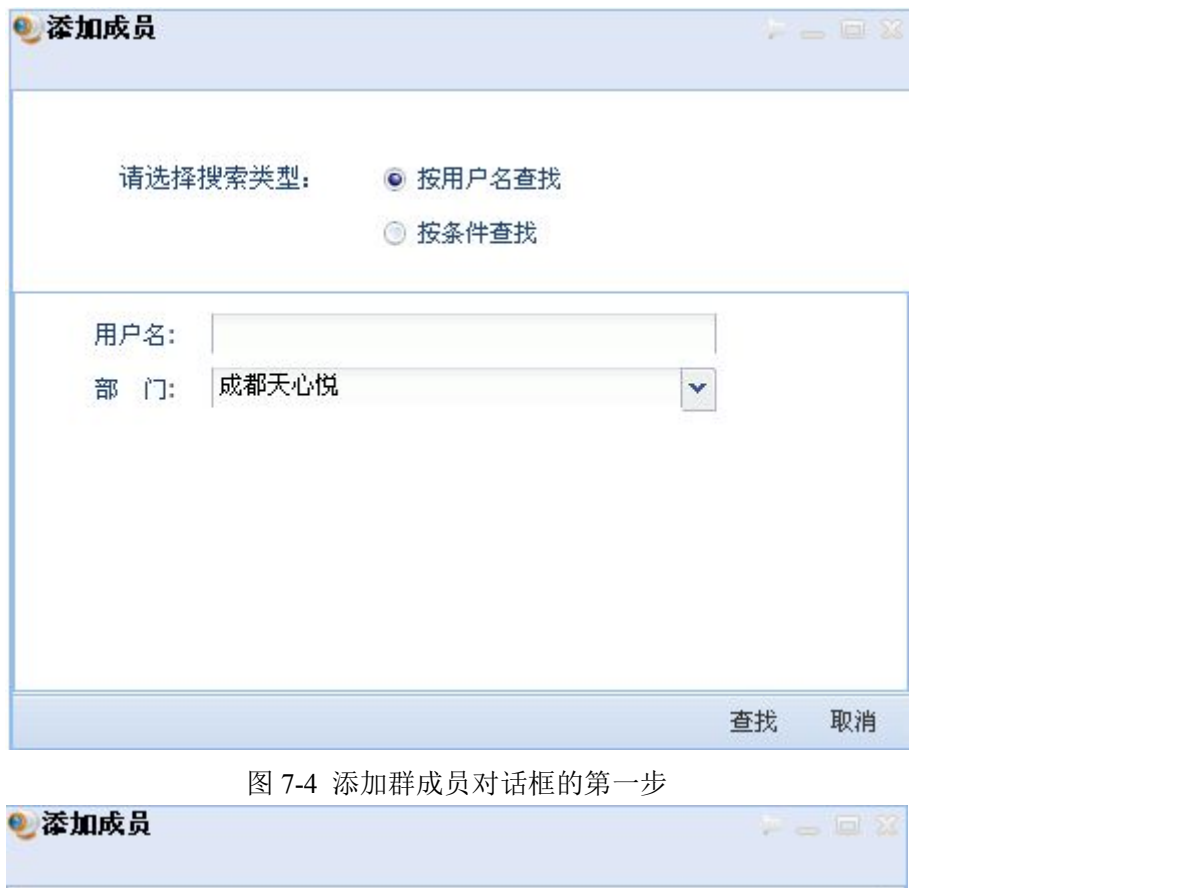

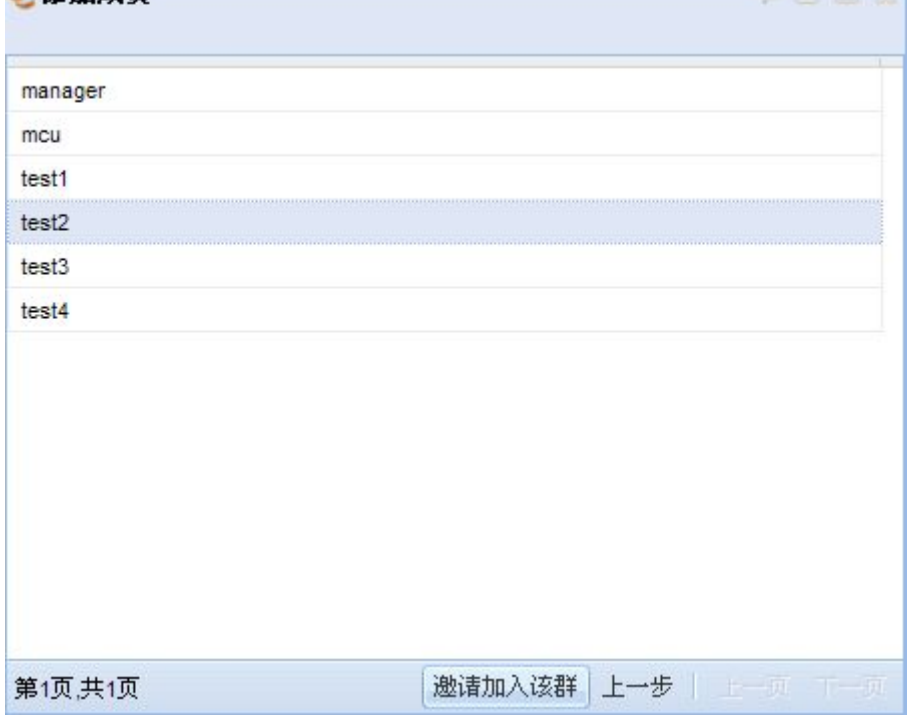

图 7-5 添加群成员对话框的第二步

用户也可以主动加入某个群,他首先通过查询群功能找到要加入的群,然后点击底部的 "加入该群"按钮,如图 7-6 所示。这时加入请求将发送给群主,群主收到消息并同意请求 后则用户就加入了该群。

<span id="page-33-0"></span>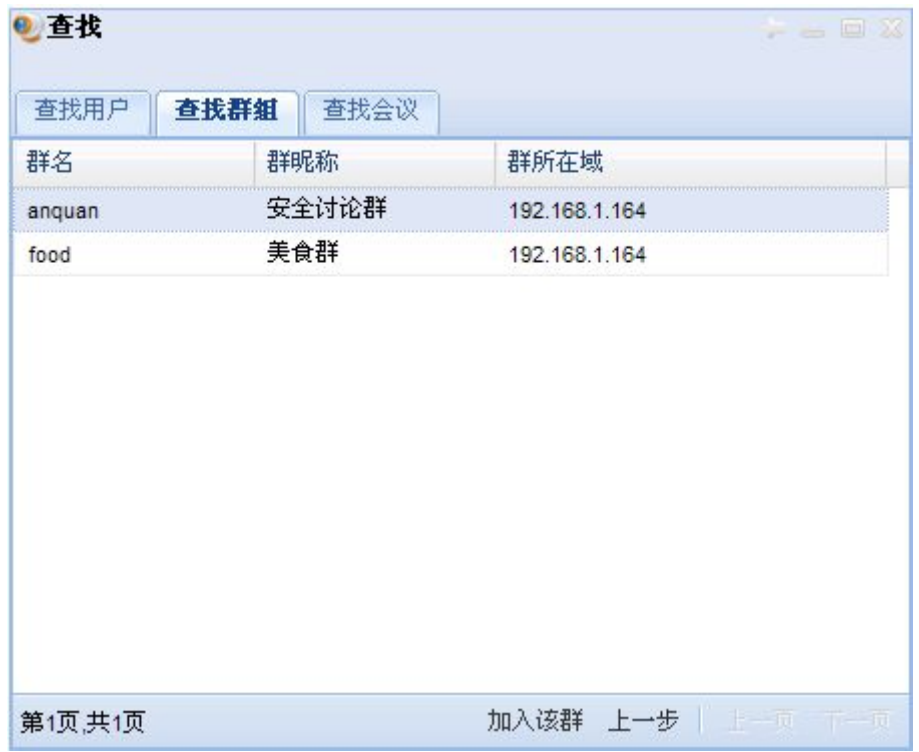

图 7-6 通过查找主动加入群

群主可以在群聊天界面的群成员列表中选择要踢出的成员,点击右键打开右键菜单后选 择"删除成员"菜单条来踢出成员。

用户可以在会议终端主界面的群列表上选择要退出的群,点击右键打开右键菜单,然后 选择"退出该群"来离开群。

### **7.3**群聊天界面概览

群组通信主要是文字聊天,除此之外,还实现了截图、图片发送、文件共享等功能。您 在"群组列表界面"双击(也可以使用右键菜单,然后选取文字聊天)您想要参与聊天的群 组,就进入了如图 7-3 所示的群组聊天界面。

群聊天界面的顶部是工具栏,左侧由上到下是聊天消息显示框、消息输入面板和"发送" 按钮,界面的右侧上部是群公告消息区,下部是群成员列表显示区。

群内文字聊天的方式和好友通信的文字聊天方式是相同的,不同的仅仅是群内聊天将显 示每个成员发送的消息。

### **7.4**历史记录

为了保证历史记录的完整性,它同时包括本地历史记录和服务器上的历史记录,保证了 您异地登陆后仍然可以浏览。

在群聊天主界面上点击工具栏内的"历史记录"按钮即可显示群的历史聊天记录,如图 7-7 所示。

<span id="page-34-0"></span>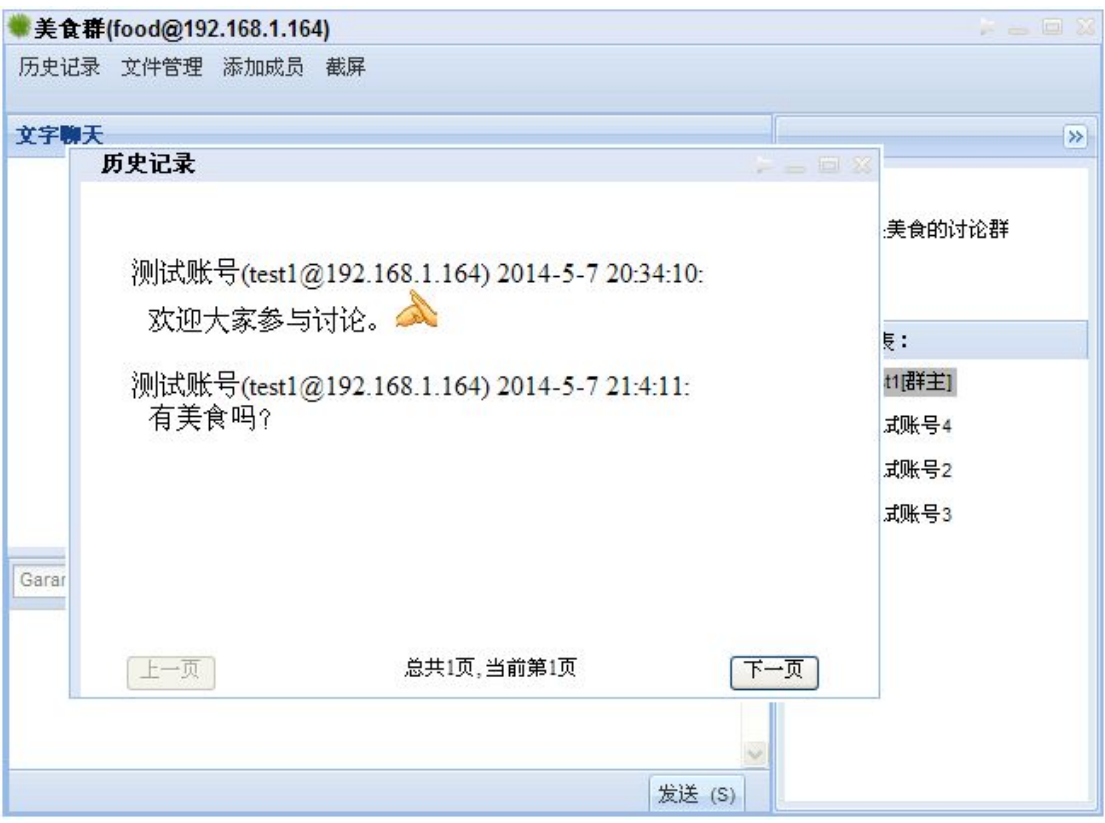

图 7-7 群组通信历史记录

# **7.5**文件共享

群的成员都可上传要共享的文件,群内文件共享的界面如图 7-8 所示。上传文件通过界 面底部的"上传"按钮实现,上传文件的进度可在"进度管理"页面上查看。

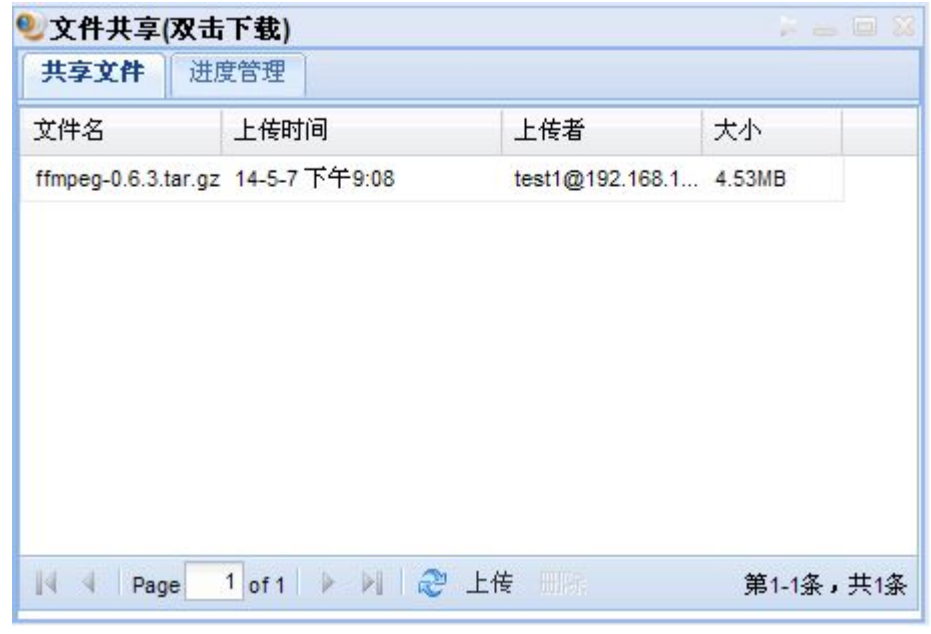

图 7-8 文件共享页面

需要下载文件时,在共享文件页面的文件列表中选择要下载的文件,双击该文件即可弹

出如图 7-9 所示的文件保存对话框,选择保存文件的目录后即开始下载文件。

群主可以在文件共享页面中选择要删除的共享文件,然后点击底部的"删除"按钮来删 除该共享文件。

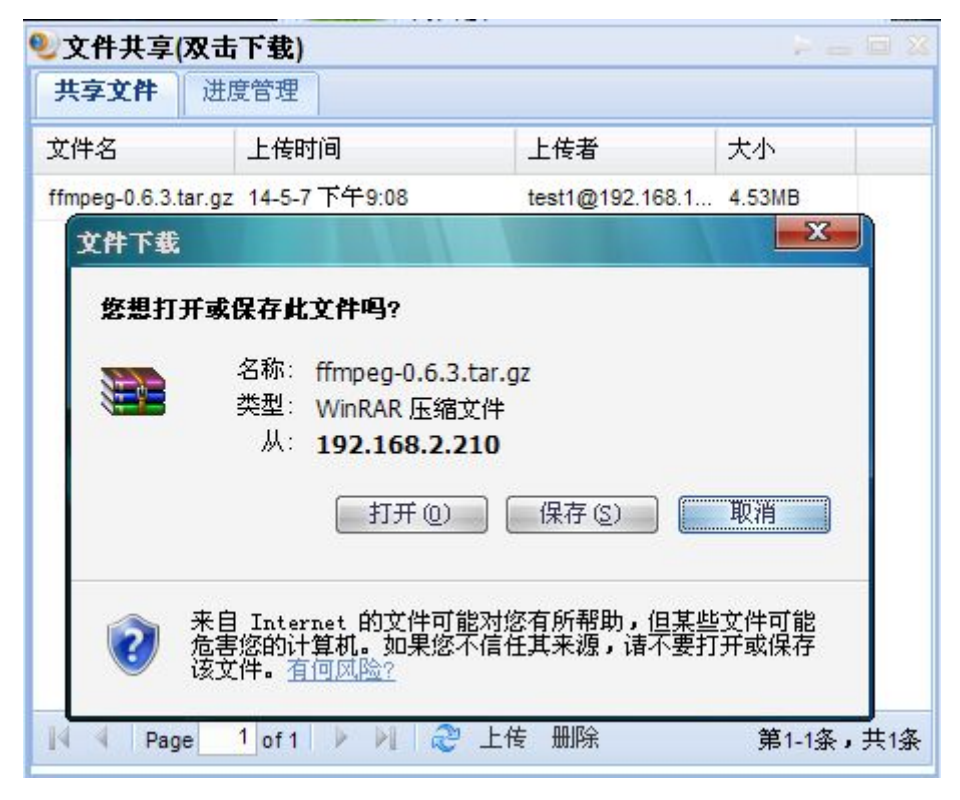

图 7-9 共享文件下载

# <span id="page-36-0"></span>**8.** 视频会议通信

### **8.1**新建会议

如前面所描述的那样,会议大致可以分为临时会议和定制会议两类。临时会议可以通过 本软件直接新建。新建的临时会议将立即启动,无法指定会议的开始时间。定制会议需要具 备定制会议权限的"会议定制员"才能在 Web 页面上定制, 它不属于本手册的讲解范围, 欲 了解它的使用,请参阅《数字有机体会议系统管理员手册》。

在"在线会议列表"界面的"在线会议"标题栏上点击右键打开右键菜单,选择"新建 临时会议"菜单即可打开如图 8-1 所示的"新建聊天室"对话框,创建一个新的临时会议。

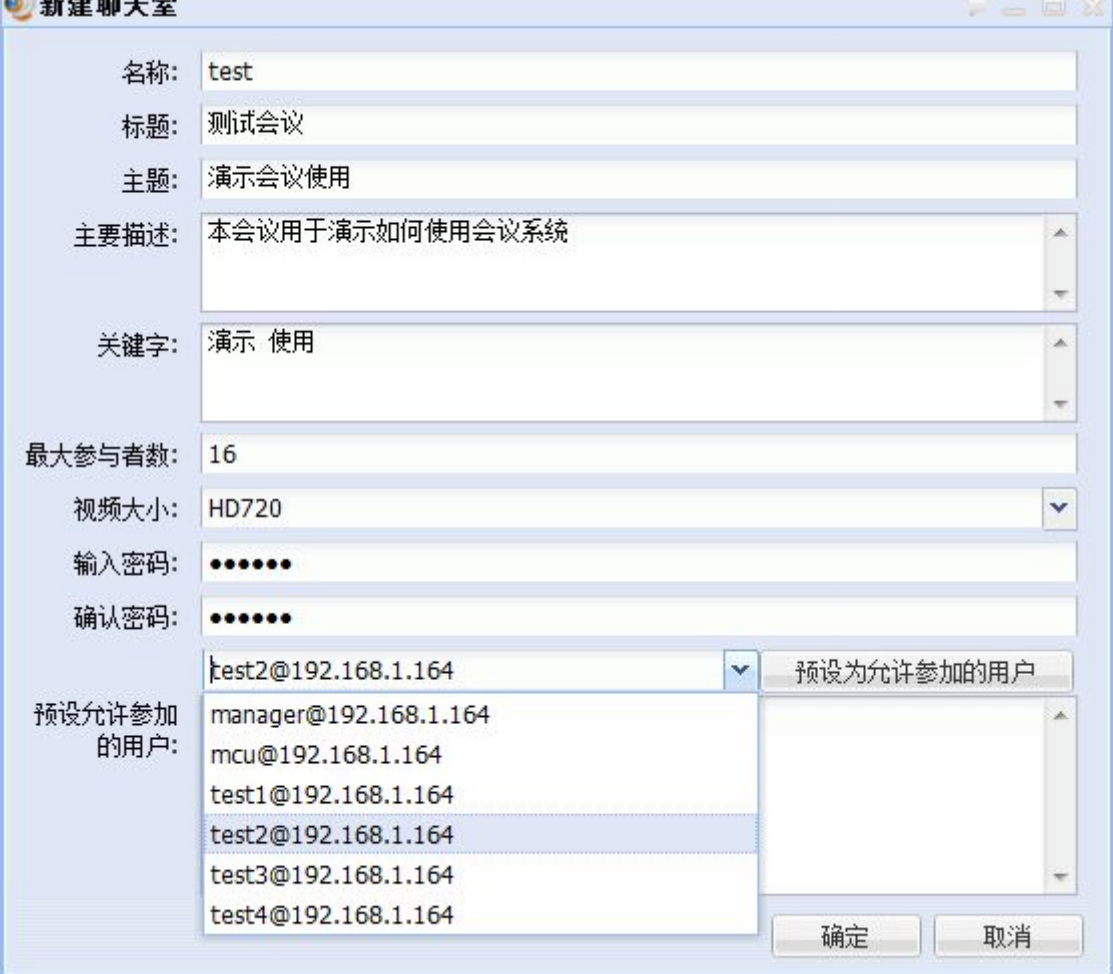

#### 图 8-1 新建即时会议

新建即时会议窗口时,您需要填写会议的名称、会议的标题、会议的主题、关键字、最 大参与者数。关键字可以向与会的所有用户明确本次会议的目的,最大参与者数用于限制会 议的规模。

临时会议也可指定会议密码, 你可以通过其他方式将会议密码告知要参与会议的人员, 这样合法的与会者输入密码即可加入会议,而非法者则无法进入会议。

<span id="page-37-1"></span><span id="page-37-0"></span>临时会议也可指定允许参加的用户,即设置会议的白名单。在下拉框中选择允许加入会 议的用户,在点击"预设为允许参加的用户"按钮即可将选中的用户设为允许参会者。对于 允许参加会议的用户,无需输入密码即可直接加入会议。

确定后,后台服务系统将启动临时会议,请等待后台系统完成会议的启动。你可手动刷 新"在线会议"列表,以看到新建立的临时会议。程序也会自动刷新,只是间隔较长。

### **8.2**加入会议

如果想要加入会议,先转到"在线会议列表",然后双击需要加入的会议标题(也可以 选择右键菜单,选择加入)。

某些会议可能需要输入会议的口令才能加入,程序将提醒你输入会议密码,如果输入错 误将再次提示输入。

某些会议可能需要会议的管理者或者主席同意后才能加入会议,这时请耐心等待获得授 权。

如果您被设置为会议预先邀请加入的用户则无需输入密码等即可加入有密码的会议。 如果您在会议的黑名单内了,您的加入请求将被拒绝。

### **8.3**会议控制

### **8.3.1** 会议中的角色

每个会议中的用户分别属于三种角色之一,即会议管理员、主席和普通参与者。会议主 席是会议的控制者,会议管理员帮助主席管理会议,具有会议主席大多数权力,大多数会议 控制功能都是由主席或者管理员完成的。普通参与者只有很少的权力。本节主要介绍会议主 席和管理员能够进行的会议控制。

临时会议的初始主席和管理员都是会议的创建者,定制会议的管理员和主席需要定制会 议时指定。会议的主席身份可以转移给参与会议的其他人员,转移的发起者只能是当前的会 议主席或者会议管理员,这个动作被称为"移交主席权利"。权力移交后,原来的会议主席 就失去了会议主席的身份,但管理员的身份是无法移交的。因此,临时会议的创建者总是会 议的管理员,普通参与者接到移交的主席权利后即成为会议的新主席。

### **8.3.2** 会议界面概览

如图 8-2 展示的是具有四个画面的一个会议界面,会议面板的左边自上而下分别是会议 公告、会议成员列表、本地控制工具栏、会议事件列表。会议面板的右边自上而下分别是会 议控制工具栏、文字聊天显示面板、文字聊天输入面板。视频会议的本地视频和远地视频在 独立的窗口中显示。

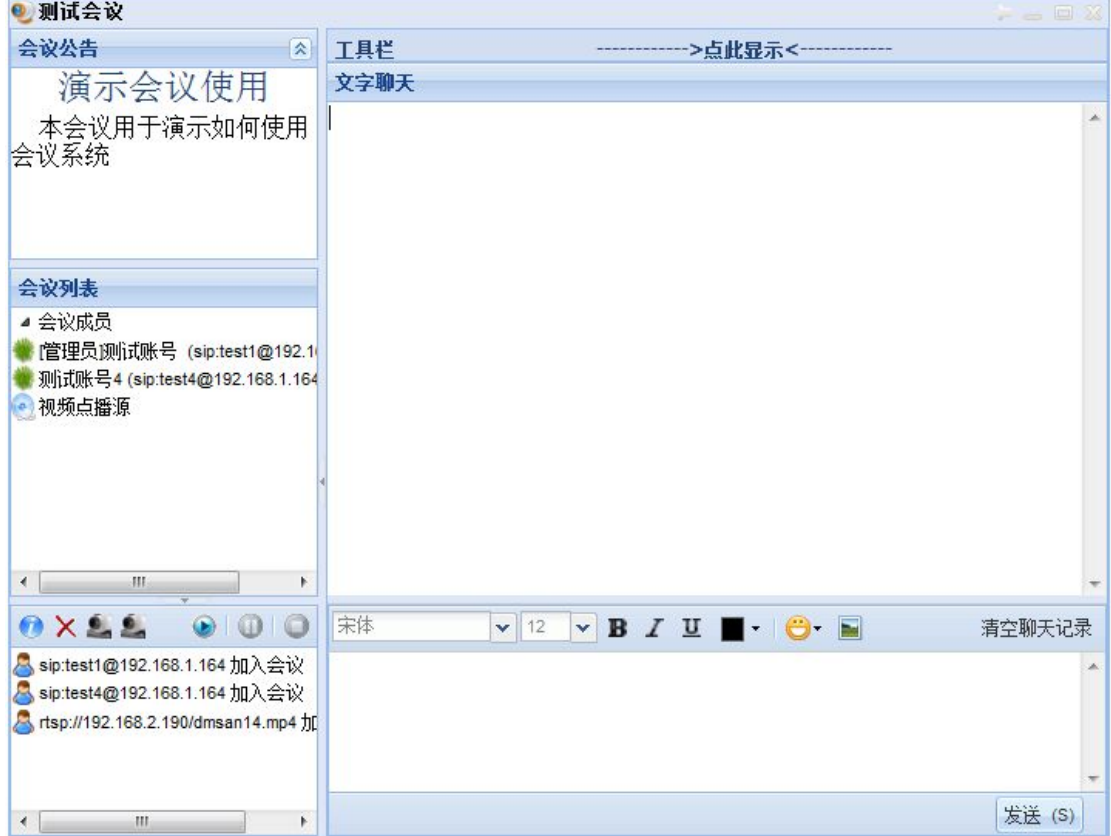

#### 图 8-2 视频会议界面

会议公告显示的是会议的标题与会议描述,以方便参与会议的人员明白本次会议的主 旨。会议成员列表显示的是参与会议的成员,利用列表的右键菜单还可以踢出与会者并加入 黑名单,以及控制会议成员的权力等,不过这些功能只有会议的管理者和主席才有。

会议成员列表中显示的不一定都是系统用户,在引入外部视频源后,外部视频源也作为 会议成员看待,只是不能向其移交主席权利。如图 8-2 所示,其中就有一个视频点播源。

本地控制工具栏用于控制会议事件显示、控制远地和本地视频窗口显示、控制本地录像。 第一个按钮用于禁止或者允许显示会议事件。第二个(即叉号)按钮用于清除会议事件信息。 第一个摄像头按钮用于显示或者不显示会议视频。第二个摄像头按钮用于显示或者不显示本 地视频(如果本地视频本身是不预览,或者没有则没有任何效果)。右边的三个按钮用于开 始、暂停和停止本地录像。

会议事件列表用于记录用户进入、退出会议等事件,如当前会议事件为四个成员加入的 事件。会议事件仅仅用于显示信息。

会议控制工具栏一般是被隐藏的,点击后被显现。会议管理员和会议主席的工具栏展开 后可以看到多种功能的按钮图标,如图 8-3 所示。其他用户的工具栏被展开之后只具有"文 件共享"的图标。

图 8-3 显示的是会议主席展开的工具栏,显示的工具图标自左向右是"视频合成管理"、 "黑名单管理"、"邀请加入会议"、"会议文件共享"、"引入外部视频"、"声音合成管理"和 "引入其他会议"。以下将依次介绍这几种工具的使用方法,方便会议主席和管理员的控制。

<span id="page-39-0"></span>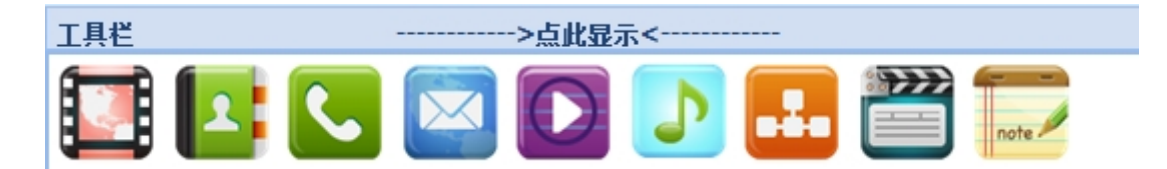

图 8-3 视频会议界面一展开的工具栏

文字聊天显示面板显示收到和发送的聊天消息,而文字聊天输入面板是一个带有工具条 的文本输入框。文字、图片和表情的使用方式和好友通信界面是相同的,本章不再描述。 下面分别介绍各项会议控制功能。

### **8.3.3** 视频合成管理

数字有机体会议系统支持同一个会议有多个视频合成器,每个视频合成器将一路以上的 视频源画面合成为单个画面,每个合成器向指定的会议参与者发送视频,即将合成的画面发 给指定参与者观看,一个参与者同时只能看到一个视频合成器的画面。

### **8.3.3.1** 视频合成控制界面概览

点击"视频合成管理"图标,并选择想要管理的视频合成器之后就进入到了图 8-4 的控 制界面。先介绍此界面的布局,自左而右,自上而下分别是"区域媒体流列表"、"支持媒体 用户列表"、"视频显示用户列表"、"工具栏"和"布局区域"。

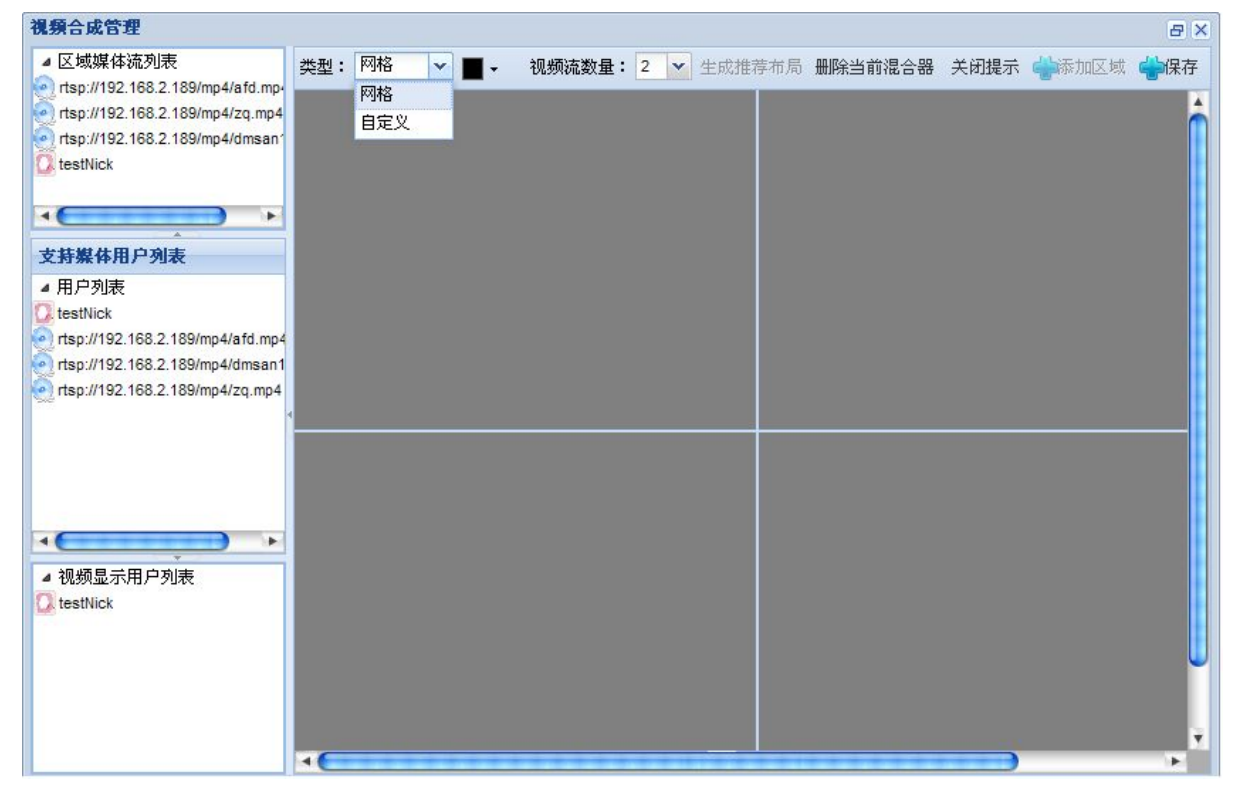

#### 图 8-4 视频合成布局界面

"区域媒体流列表"有两层含义。当合成模式为网格时,它的意思是合成画面的媒体 流列表。当合成模式为自定义时,它的意思是被选区域的显示媒体流。"支持媒体用户列表" 表示当前可以用于合成的视频流(即所有上传视频的与会成员)。"视频显示用户列表"表示 合成视频要发送的用户集合。"工具栏"提供了合成模式的选择,包括推荐布局的生成,删 除当前合成器,添加新区域等。"布局区域"显示的是用户自定义的或者是网格的布局预览。

会议缺省的视频合成模式是网格模式。它会随着会议视频源的增加而自动增加合成视频 的分屏数,并按照视频源引入的先后顺序自动布局。自定义模式则是由会议的主席定制,他 需要指明参与画面合成的具体视频源,需要制定布局,还需要指定每个视频源在布局中的位 置,并且拒绝新视频源自动加入合成画面。自定义模式对画面的控制非常灵活,可以实现合 成画面的随意布局,除了支持用户手动布局外,程序还提供了推荐布局,大大方便了会议主 席。以下将分别介绍如何完成推荐布局与手动布局。

### **8.3.3.2** 使用推荐布局

为了方面讲解,这里用一个例子来描述推荐布局的实现。首先要将视频合成模式转换成 "自定义"模式,然后将视频流数量设置为"5"(这里应该根据需要来定),接着点击"生 成推荐布局"按钮,在布局区域里产生一个由五区域组成的布局(如图 8-5 所示)。

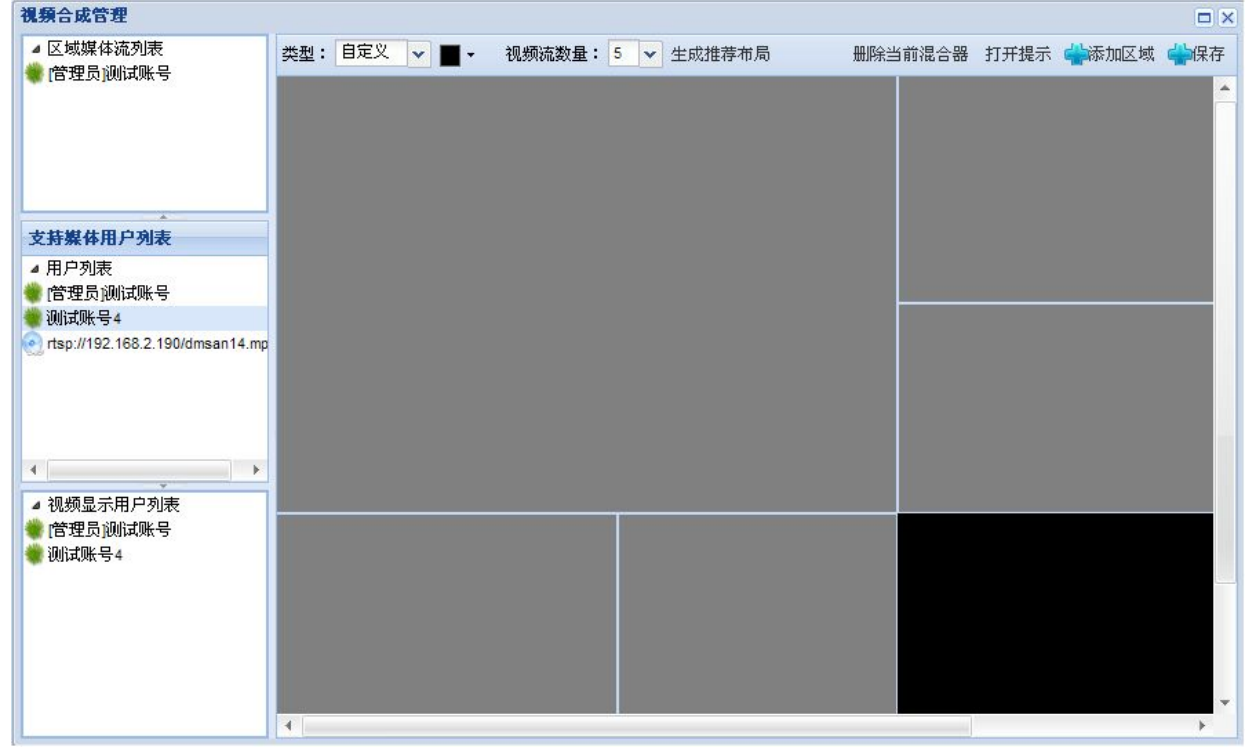

#### 图 8-5 推荐布局的生成

布局生成之后,需要给每个视频显示区域添加一个视频流。可以供选择的视频流在"支 持媒体用户列表"下拉菜单中。如图 8-5 所示,先选择一个区域,然后再右键点击"支持媒 体用户列表"中的一个成员,在右键菜单中选择"设为显示流"即可设定选中区域的实现画 面。同一视频源可以添加到不同的区域,但是每个区域只能添加一个视频源。依次为三个区 域指定显示的视频源后,点击工具栏上的"保存"按钮来结束本次操作。

推见布局操作结束后,我们来看一下视频,它的布局变成了我们刚刚的布局(如图 8-6 所示)。

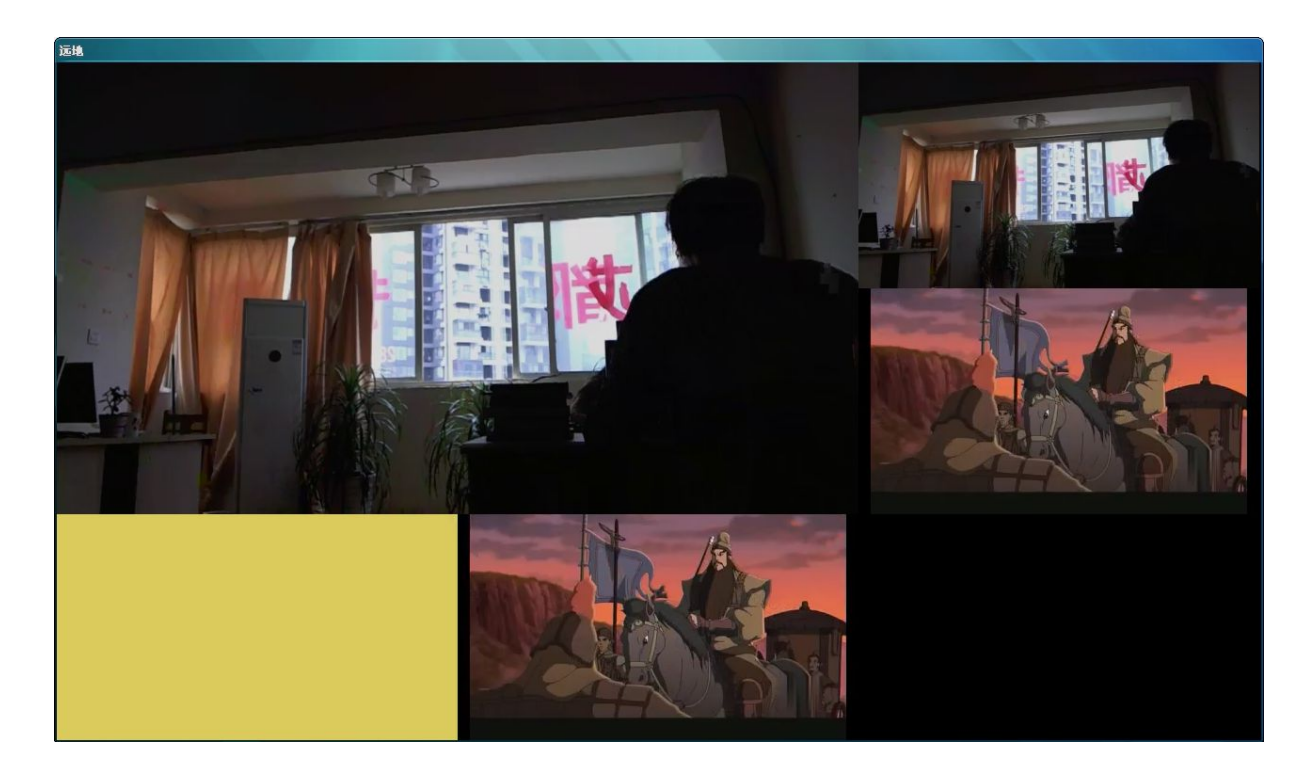

图 8-6 推荐布局的视频

### **8.3.3.3** 手动布局和画面标题

再来介绍手动布局的使用。刚刚介绍的推荐布局相当的紧凑,并且有一定的规则。相比 之下,手动布局则显得更为随意。以下仍然以一个例子来说明手动布局的使用。

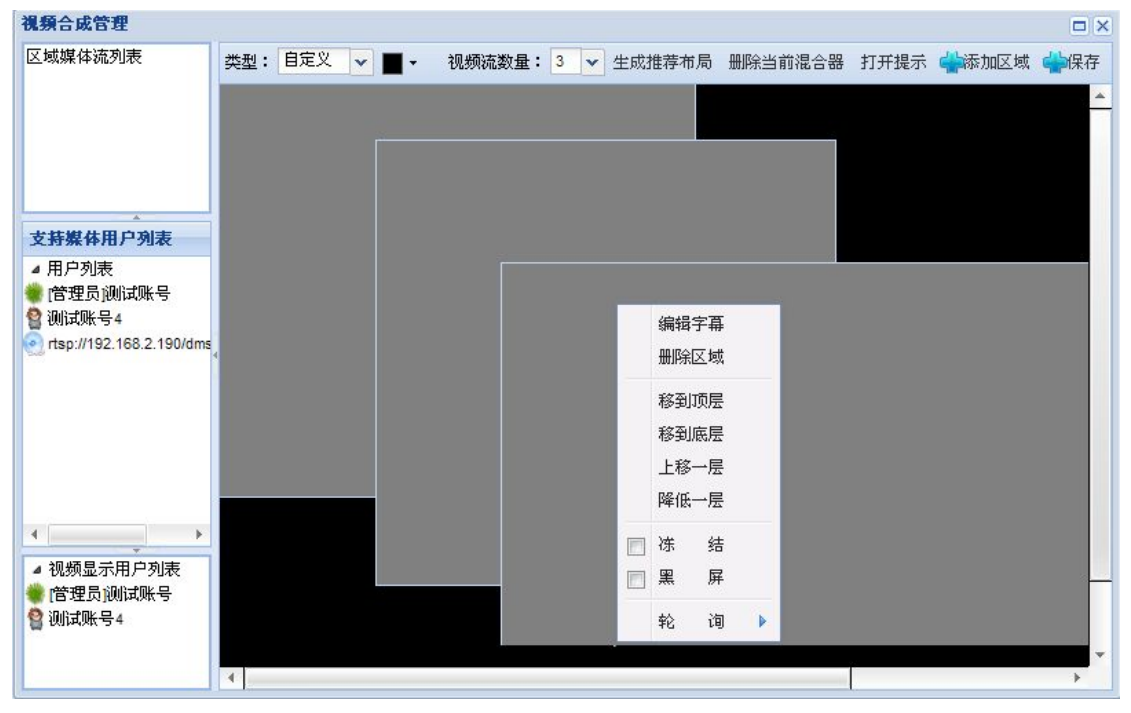

图 8-7 手动布局三区域

手动布局属于自定义模式,因此先要将视频合成模式转换成"自定义"模式,然后根据 需要添加视频显示区域,这里演示添加三个区域。可以通过点击工具栏上的"添加"按钮来 添加视频显示区域,然后拖动边框来改变区域大小,拖动区域来移动位置。我们把三个区域 拖动成图 8-7 的布局。.

接下来,依次为三个视频显示区域设置显示流,设置方式和前面讲的方式一样,先要选 择一个区域,然后右键单击"支持媒体用户列表"中的成员,再在右键菜单中选择"设为显 示流"。完成视频流设置后,点击工具栏上的"保存"按钮来完成手动布局。

从图 8-7 上还可看到布局的右键菜单中有调整区域层次关系的菜单条。当区域间相互覆 盖时,只有最上层的画面才能被显示出,下层的画面将被上层画面遮挡。

一个区域的画面也可以被冻结或者变为黑屏,画面冻结后将一直显示处理消息时的画 面,解除冻结或者黑屏只需去掉勾选即可。

另一个视频合成控制常用的功能是给画面加上标题,选择菜单中的"编辑字幕"菜单条, 将弹出如图 8-8 所示的字幕编辑界面。

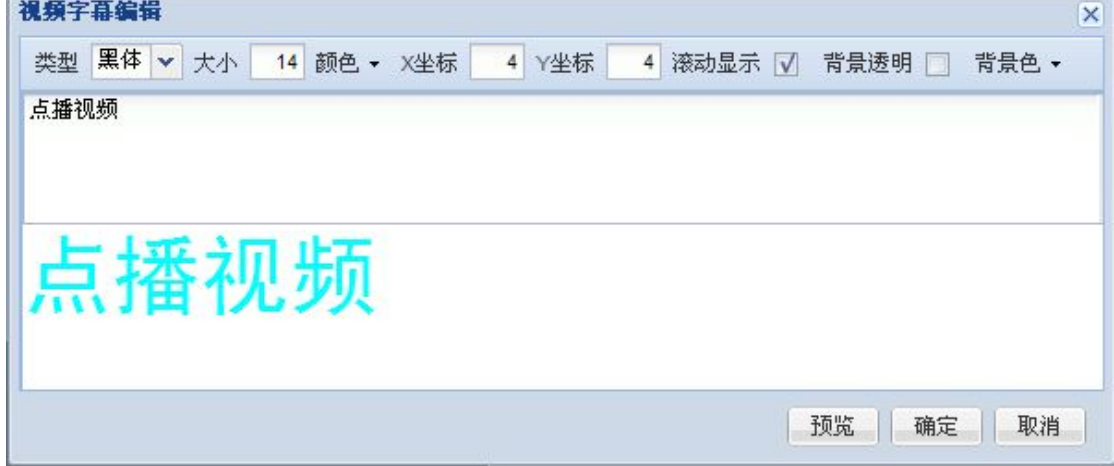

#### 图 8-8 视频字幕编辑对话框

顶部是工具栏,中间是文字输入框,下部是文字效果预览框。画面上的标题可以是滚动 的,也可以是透明的,即没有颜色背景。如果不是透明的,可以设置背景色。完成字幕设置 后即可点击确定保存字幕。

#### **8.3.3.4** 视频轮询和发言跟随

前面已经介绍了"网格"与"自定义"两种视频布局模式。它们控制的是多视频的整体 布局,强调的是整体性。"视频轮询"和"发言跟随"也属于视频合成控制的重要内容,不 同的是,它们强调的是局部特性,强调的是视频显示区域,它只注重局部。"视频轮询"是 指多个视频流依次轮流在某个视频区域显示一定的时间,"发言跟随"是指在某个视频区域 显示发言者(音量高者)的视频流。

这里以设置一个"视频轮询"例子来说明它的使用方法。如图 8-9 所示,在自定义模式 中先放一个视频显示区域,然后右键单击,在弹出的右键菜单中选择"轮询"->"画面轮询"。

接着, 按照图 8-10, 将"轮询状态"设置为"活动",并向"区域媒体流列表"中添加 轮询的成员,还可以根据需要设置轮询的时间。其中向"区域媒体流列表"中添加轮询的成 员的方式是右键单击"支持媒体用户列表",然后选择"加入列表"菜单。

图 8-10 为配置完成的界面,保存后,在画面上将轮流显示选择的画面。

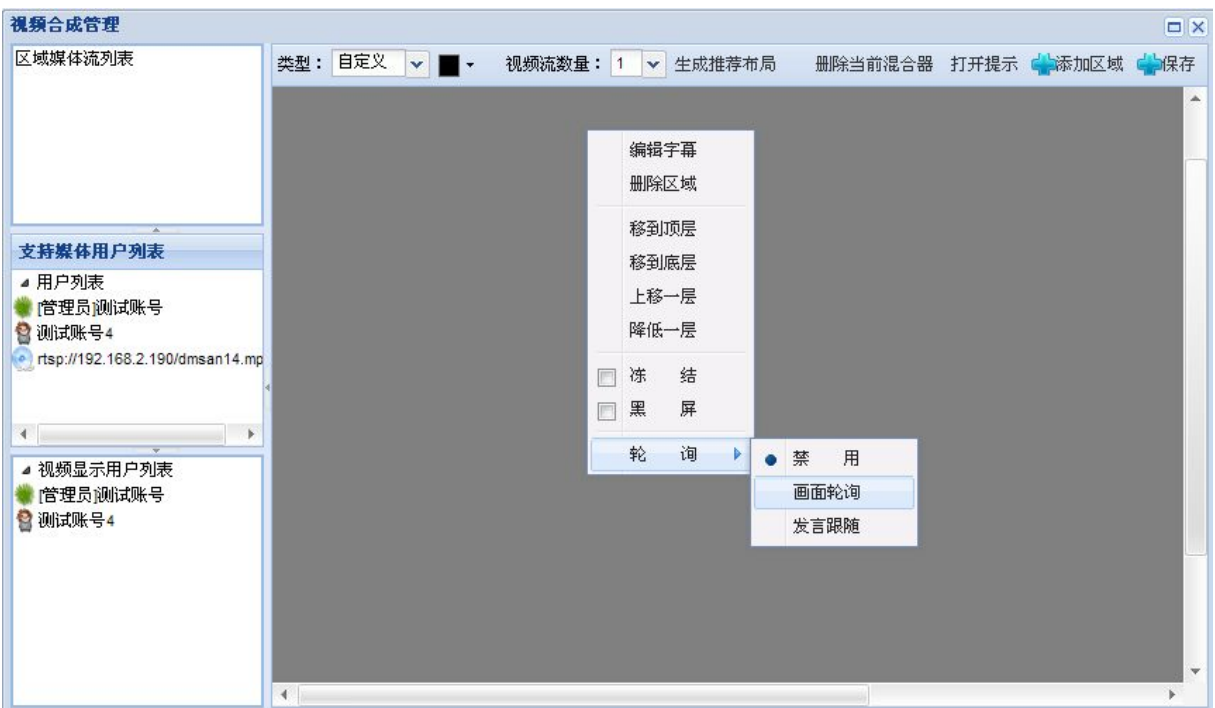

图 8- 9 设置视频区域的轮询属性

如果想要取消轮询,可以直接删除视频显示区域,然后新建显示区域,也可以右键单击 该区域,然后选择菜单中的"轮询"->"禁止"。

### 注意:

前面是为了方便说明,所以将轮询与自定义布局分开举例。事实上,两者是可以结合起 来使用的,我们可以把某个视频显示区域设定为"轮询"区域,其余的视频显示区域分别用 于显示各个画面,视觉效果非常不错。

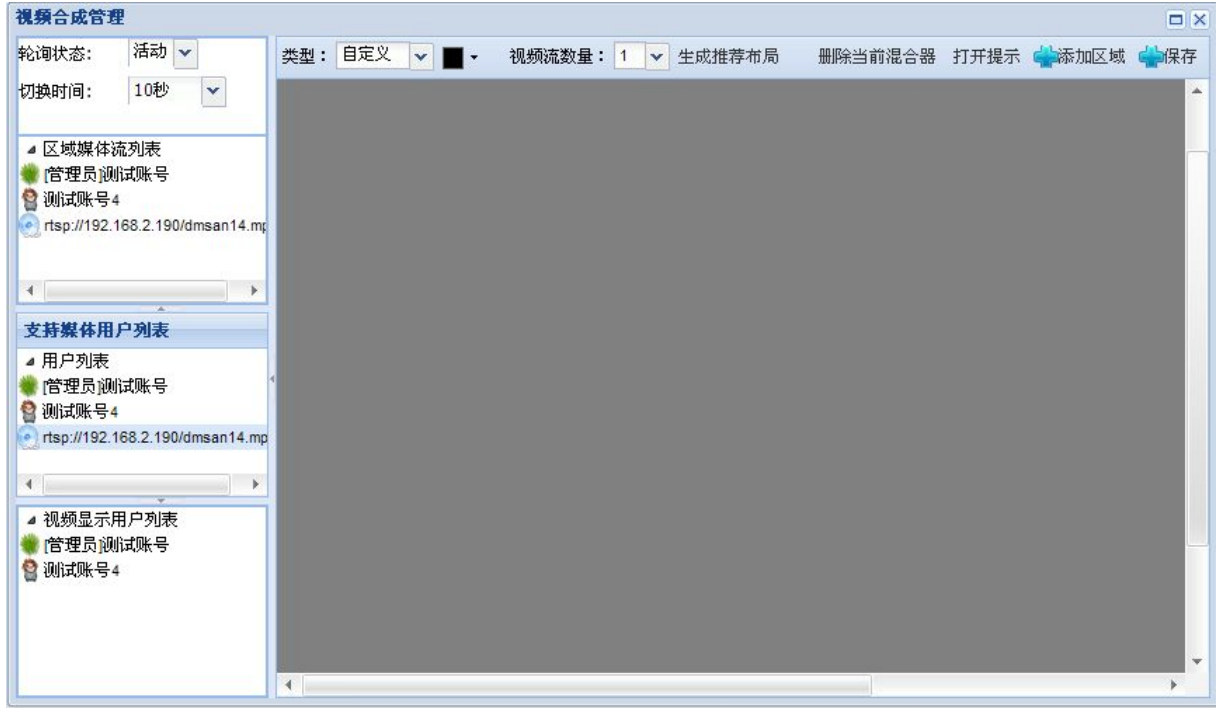

图 8-10 视频轮询配置

发言跟随的配置方式和视频轮询的配置方式是类似的,只是发言跟随的效果是在区域选

<span id="page-44-0"></span>定的视频源中,显示当前音量最大者对应的视频。要说明的是,音量是一个时间段内的统计 值,因此画面切换可能略有延迟。

### **8.3.4** 邀请加入会议

被邀请加入会议的用户可以是本系统中的注册用户,也可以是本系统的非注册用户。在 工具栏中点击"邀请加入会议"按钮后将弹出如图 8-11 所示的界面。

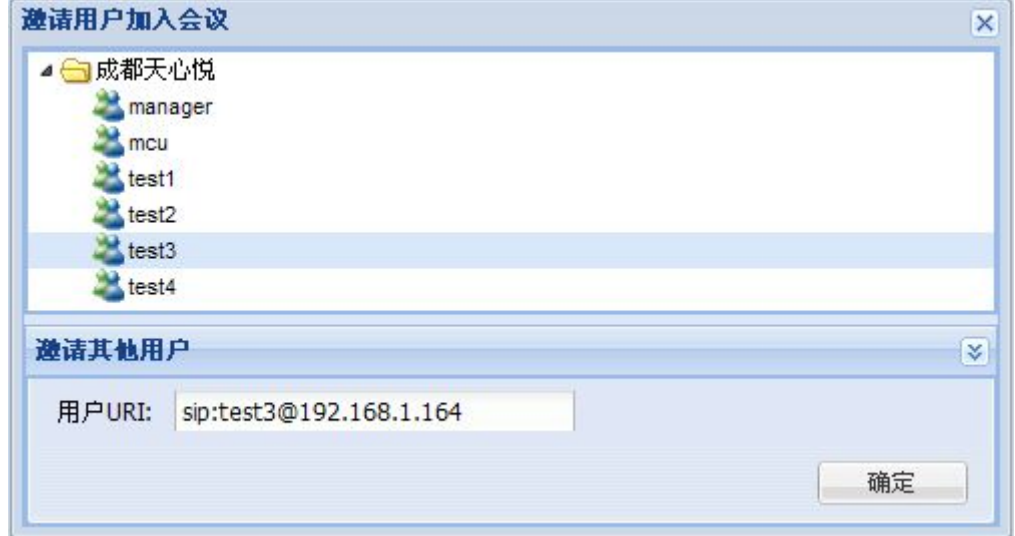

#### 图 8-11 邀请加入会议

在组织结构中显示了本域内的注册用户, 可以查找并选择要邀请的用户, 被邀请的用户 的 URL 自动填写到下部的输入框中, 确认即可邀请输入框中指明的用户。

如果要邀请的用户是没有注册的(例如系统外支持 SIP 或 H323 协议的会议终端), 则 需要输入它的合法 URI 来完成邀请。

确定后,终端将请求发送给服务器, 由服务器完成邀请用户加入会议的工作。

### **8.3.5** 黑名单管理

黑名单的操作比较简单,它管理着一组用户名单,凡是在名单中的用户将不能参与该会 议。它主要由加入黑名单和从黑名单删除两个操作构成。

会议主席将某成员踢出会议时,为防止他再次加入,可以按照提示将其加入到黑名单。 在黑名单里的用户加入会议时将没有任何提示地被拒绝。

如果主席或者管理员需要重新允许黑名单中的某个用户参与会议,只需点击工具栏中的 黑名单管理按钮,这时将弹出黑名单管理对话框,该对话框包含一个黑名单列表,选择黑名 单中的某人后,可以用顶部的"删除"按钮将其从黑名单中移除。

### **8.3.6** 会议文件共享

会议文件共享使会议参与者可以将某个文件共享给会内的其他参与者,被共享的文件上

<span id="page-45-0"></span>传到服务器上,其他会议参与者通过下载的方式获得文件。会议主席有权删除共享文件。上 传的文件历史记录被保存在"上传进度"里。所有共享文件都陈列在"共享文件夹"中,双 击后可以下载到本地磁盘,如图 8-12 所示。

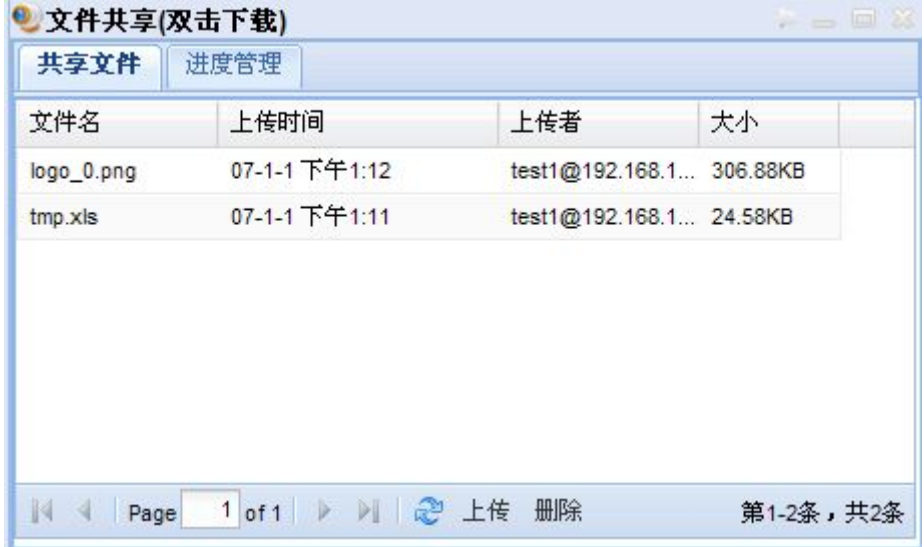

### 图 8-12 会议文件共享

对话框的底部有上传按钮可以用来上传要共享的文件。对主席和管理员来说,还可以在 选择文件后点击删除按钮删除某个共享文件。双击要下载的共享文件即可下载共享文件。

如果文件很大,则上传文件需要较长时间。在"进度管理"页面可以看到已经和正在上 载的文件的上载情况。

# **8.3.7** 引入外部视频

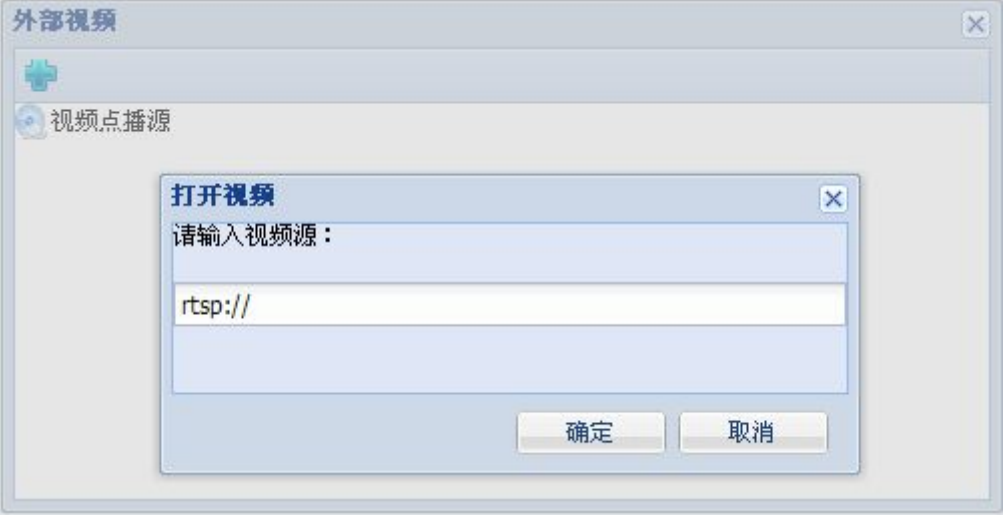

### 图 8-13 引入外部视频

从前面会议视频合成画面布局的例子中我们看到一些成员是视频源,其实它们就是从这 里引入会议之中的。本会议系统支持标准的 RTSP 协议,可以轻松地将视频文件或者是监控 视频点播到视频会议中。点击会议控制工具栏中的"引入外部视频"按钮即显示如图 8-13

<span id="page-46-0"></span>背景部分所示的界面。再点击加号按钮,即可显示打开视频的对话框。您只需输入正确的视 频源 URI 就可以引入外部视频。

此外,在外部视频列表中,还可以通过右键菜单来控制外部视频,如图 8-14 所示。控 制方式有暂停、继续播放、重新播放、删除。

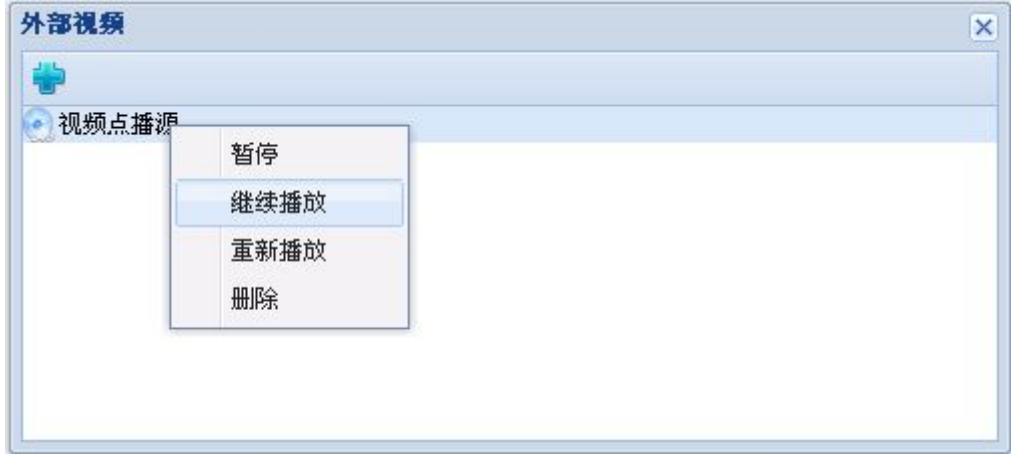

图 8-14 控制外部视频

### **8.3.8** 声音合成管理

和视频合成管理相比,声音合成的控制相对要用得少得多。会议默认的声音合成方式是 将会议所有音频源进行混音处理,这样参与者就能听到所有与会者的发言。如果仅仅是希望 禁止某人发言则只需在画面主界面的会议成员列表的右键菜单中选择"禁止发言"即可(如 图 8-15 所示),无需使用声音合成控制。

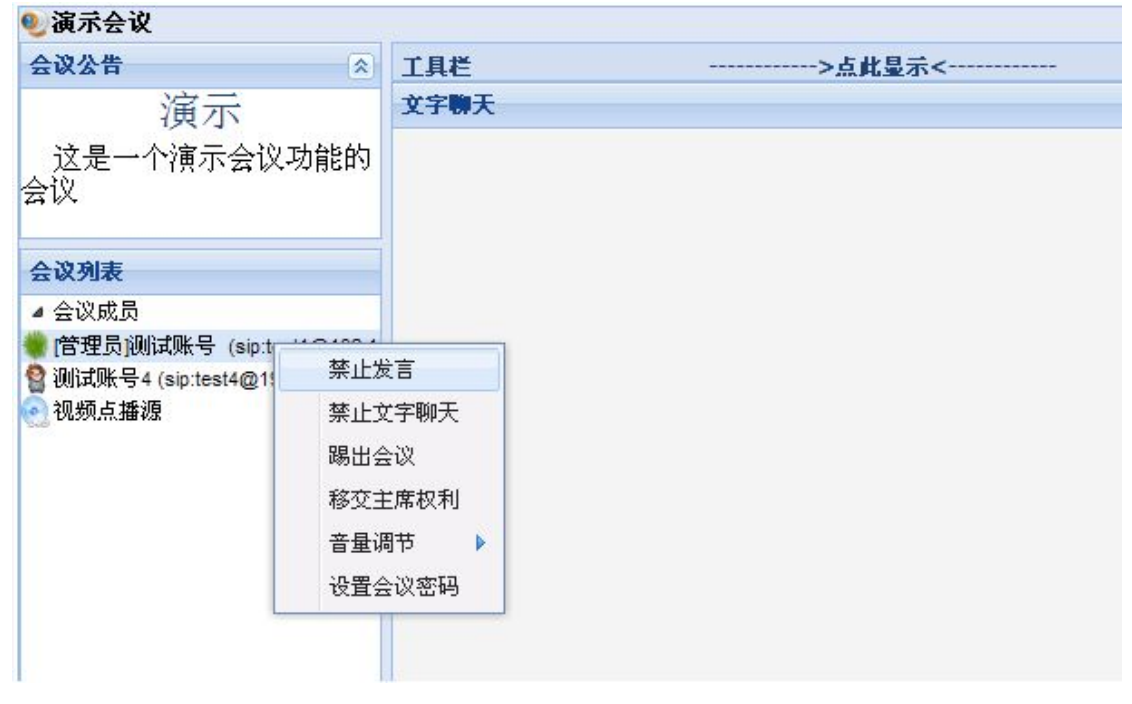

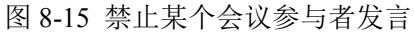

只有需要详细控制合成器,例如控制接收合成音频的会议参与者,才需要使用合成控制

<span id="page-47-0"></span>功能。合成控制的界面如图 8-16 所示。

声音合成管理面板自上而下,自左而右有"支持媒体用户列表"、"输入媒体流列表"、 "输出媒体流列表"、"合成参数配置"和"工具栏"五部分。

"支持媒体用户列表"列出了所有可以采用的音频流。"输入媒体流列表"为当前参与 合成声音的流的列表。当不想合成某成员的声音时,可以将其从中删除。

"输出媒体流列表"列出了所有可以听到合成声音的用户。有意思的是,当这里为空时, 表示所有用户都可以听到。

"合成参数配置"里的"通告间隔"用于检测会议发言者。时间越短则越灵敏,但是可 能误判。 "合成数量"为 0 时表示合成所有输入媒体流的声音。当合成数量小于输入的成 员数量时,合成最大的那几个声音。而"能量限定"用于检测会议发言者,小于该能量将直 接忽略。默认的最小能量为-96dB,最大为 96dB。如果多个音频源的能量都大于限制,则选 择最大能量者为发言人。

"工具栏"里的"确定"按钮被点击后,所有的声音合成配置开始生效。"删除当前合 成器"按钮可以删除合成器,但须注意的是它无法删除初始的音频合成器。

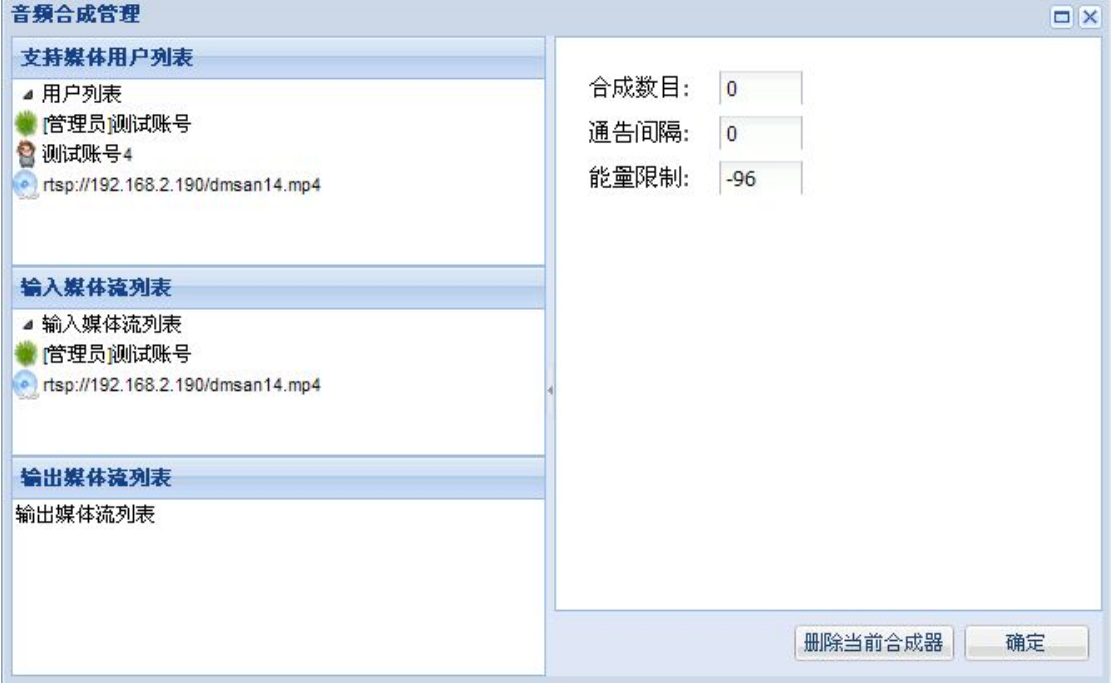

图 8-16 声音合成管理

### **8.3.9** 引入其他会议

级联会议是把多个会议有机组合在一起的一种有效方式。利用它可以实现视频会议的规 模扩大,加强人员间的交流。本系统考虑到级联的会议有可能是来自系统内部的会议,也有 可能是来自系统之外的会议,因此提供了不同的解决方案。本系统之外的会议可以通过前面 讲过的"邀请加入会议"机制来实现级联。本系统之内的会议则可以通过"引入其他会议" 来实现级联。

引入其他会议可以用来实现视频会议的级联,如图 8-17 所示,我们可以选择想要级联

的会议 URI, 然后进行呼叫。

<span id="page-48-0"></span>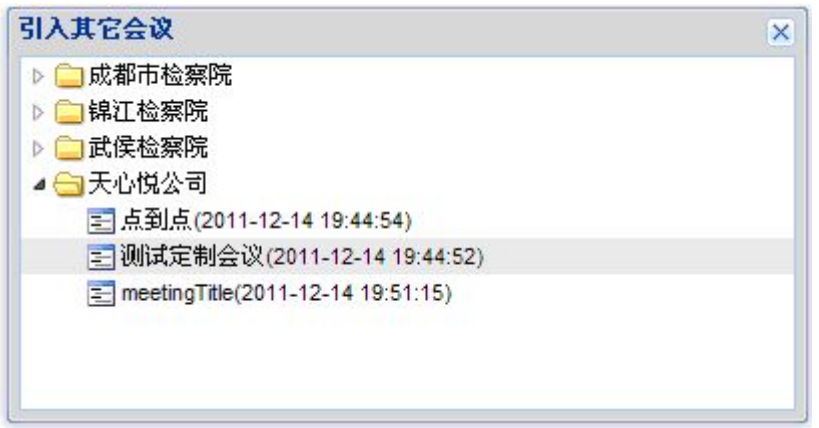

### 图 8-17 引入其他会议

级联会议成功后,视频可能出现阶梯状的奇怪图像。那是因为级联会议的主会议将视频 下发给成员会议后,成员会议又将此视频作为上传的视频发送给了主会议,如此递归循环就 形成了这样的视频画面。为此,我们需要给成员会议新添加一个视频合成管理器。这样一个 合成器用于接收本会议的所有成员用户的视频,然后上传给主会议;另外一个合成器用来接 收主会议下发的视频,并分发给它的所有成员用户。这样,您就可以看到一个完美的级联会 议了。

# **8.3.10** 录音录像

录音录像有两种机制:一种是服务器录像,其文件保存在服务器上。另一种是本地录像, 其文件保存在本地。

### **8.3.10.1 MCU** 录音录像

如果想把指定音视频流录像到服务器,请选择会议控制工具栏的MCU录音录像选项(图 8-18),它可以随意选择音视频流,在会议的任意时刻都可以录像与录音,它比本地录像更 加灵活。

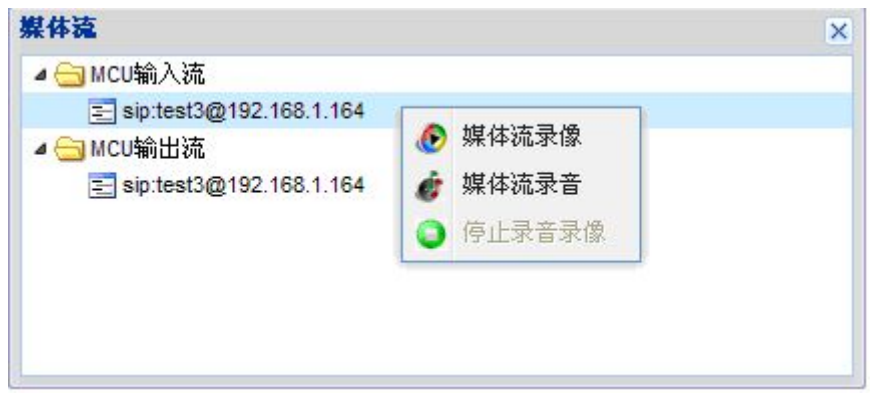

图 8-18 MCU 录音录像

### <span id="page-49-0"></span>**8.3.10.2** 本地录音录像

如果想把本地视频或远地视频保存在会议终端主机上,请选择会议事件列表上方的本地 录音录像按钮(图 8-19),它只能选定本地音视频流或远地音视频流,可以在会议的任意时 刻录像与录音。

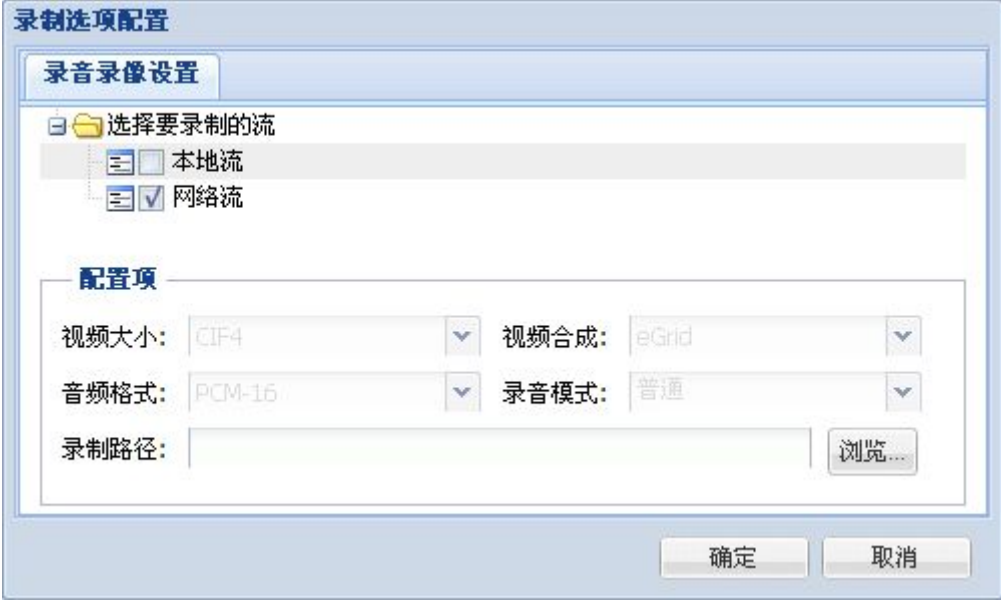

图 8-19 本地录音录像

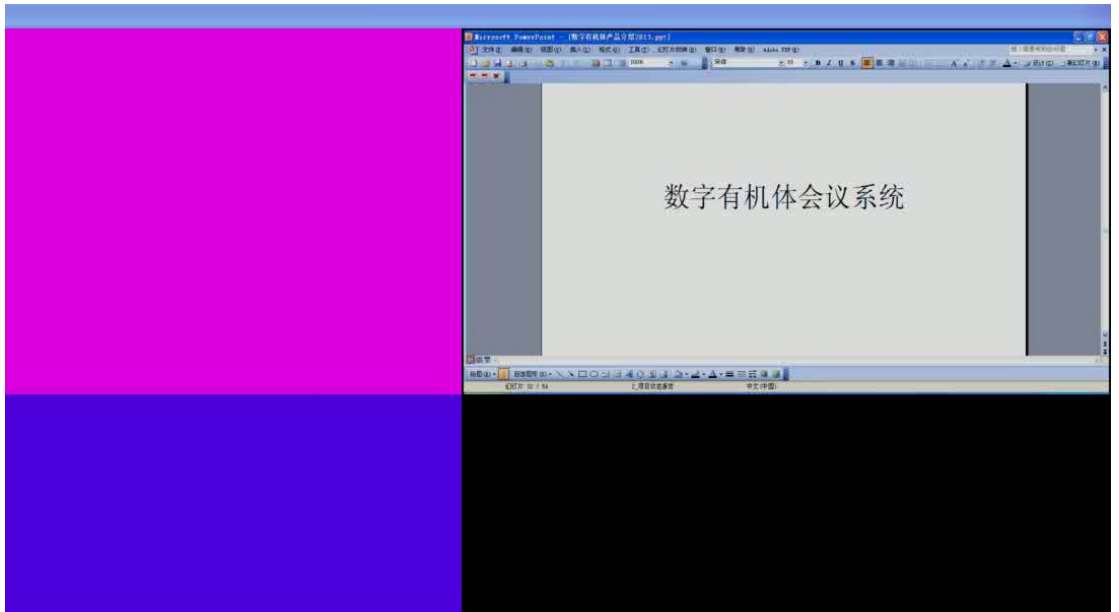

### **8.3.11** 文档演示

图 8-20 文档演示

在会议过程中若想演示本地的 ppt、Word、HTML 和 PDF 等文档,请选择会议控制工 具栏上的'文档演示'按钮。程序将弹出打开文件选择框。选定要演示的文档后,程序将自 动打开该文档,并将打开文档的窗口画面采集并发送给会议服务器。这样会议成员都可以在 <span id="page-50-0"></span>会议里面同步看到文档(图 8-20)。若停止演示则关闭文档即可。

注意,文档演示采用的是截屏方式。因此,如果文档显示窗口被缩小或者遮蔽,则程序 将截获显示器上同样区域显示的内容,而不是窗口内的画面,这可能给使用者带来困扰。

# **8.4**退出会议

普通的参与会议的成员点击会议面板右上角的关闭按钮就可以直接退出会议。会议主席 的退出将关闭正在召开的会议,图 8-21 显示的是会议主席退出会议时终端软件给出的提示。

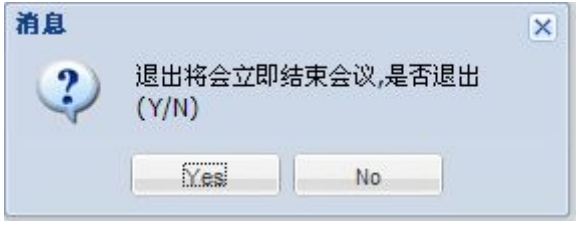

图 8-21 退出会议

# <span id="page-51-0"></span>**9.** 辅助功能

### **9.1**系统配置

系统配置将配置内容分为基本设置和终端设置两大类。其中基本设置是用户注册时所填 写的个人基本信息,想要修改时可以在此修改。终端设置是与个人无关的内容,它的配置直 接作用于会议终端。决定修改时点击"确定"按钮,放弃修改时点击"取消"按钮。

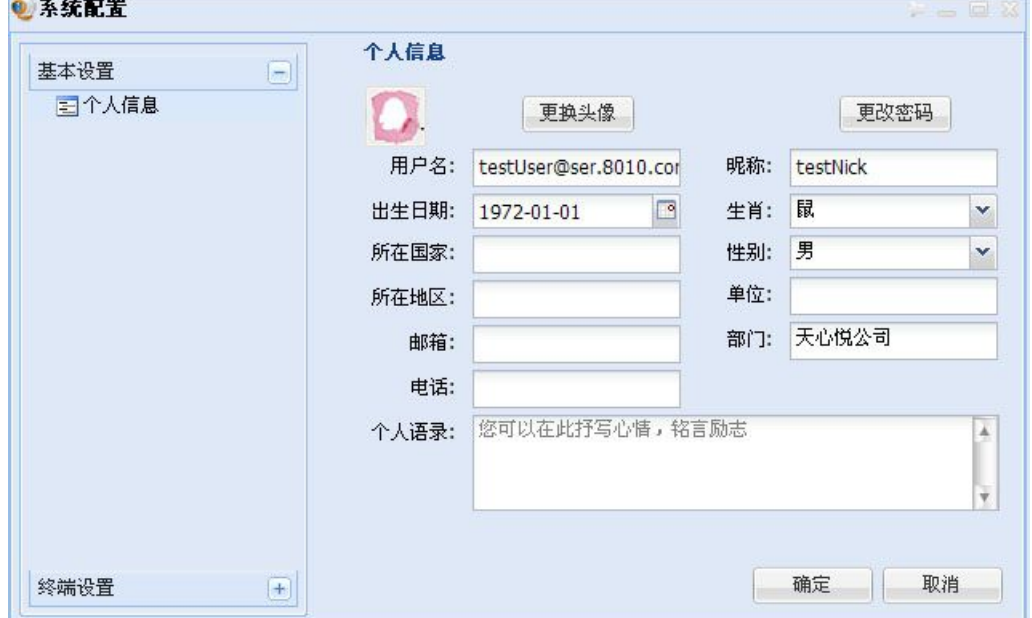

图 9-1 系统配置基本设置

如上图 9-1 所示,基本信息包括头像、密码和其他的一些信息,其中用户名(帐号)属 固定值外,其他信息均可以修改。

终端设置的网络设置可以设定 NAT、STUN 路由地址。音频设置可以设定声音的输入与 输出设备和音频编解码器。视频设置可以设置视频的输入设备、视频帧率、视频分辨率、本 地预览、自动传送、本地翻转和视频编解码器。IVR 设置可以设定录像的一些功能。SIP 设 置则可以配置 SIP 代理的地址和呼叫转移的目标地址。终端设置中音频与视频设置最为重 要,因此有必要重点介绍。

图 9-2 是音频设置的配置图。输入设备中现有的选项表示它是使用板载的 Realek HD 音 效芯片采集声音作为输入。输出设备中现有的选项表示采用板载的 Realtek HD 音频芯片播 放声音。编解码器是采用固定的几类,顺序靠前的编解码器将被优先采用。这里表示优先采 用 MP3, 然后是 G711, 最后采用 Speex。如果您打算采用其他设备(如麦克风)作为输入, 可能需要重新选择输入设备。或是如果您新加了独立声卡,并且想要使用它,那么您可能同 时需要重新选取输入和输出设备。

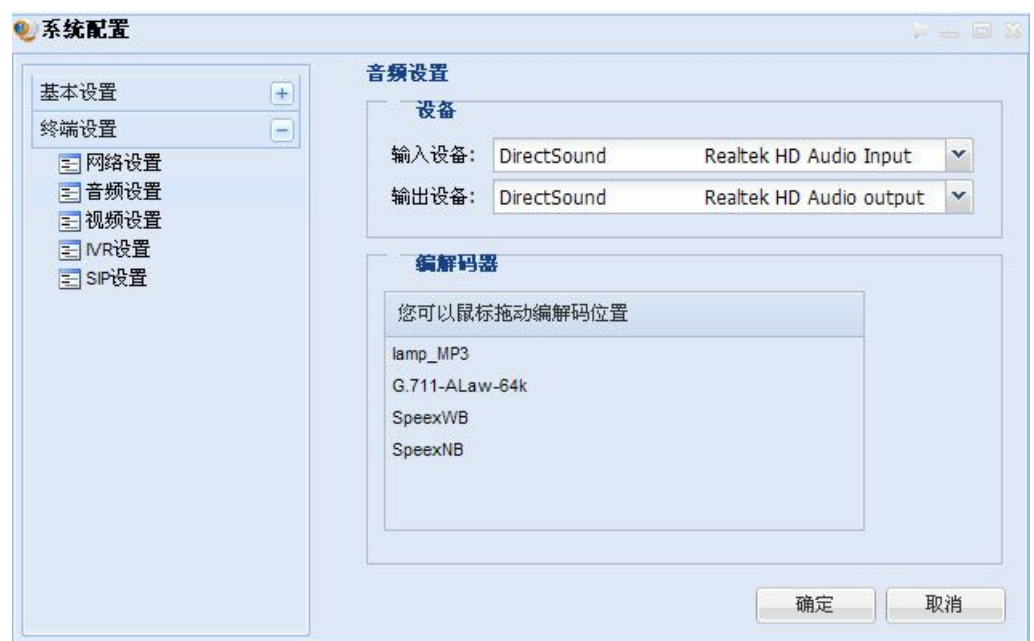

图 9-2 系统配置音频设置

图 9-3 是视频设置的配置图。输入设备需要选择您安装的高清摄像头(如罗技 C910)。 也可以选择某些虚拟的设备,如跳到的方框等。打开的窗口也可作为虚拟设备被截屏发送。

视频帧率有"画面优先"和"速度优先"可供选择。根据您自己计算机性能和带宽决定。 一般而言,带宽大并且计算机性能好,可以选择画面优先,享受优质的画面,反之选择速度 优先。

视频的大小是用于设置分辨率的。HD720 属于准高清,一般可以满足会议的需要。如 果计算机性能不好或者带宽低,建议将分辨率适当地调低。

选择本地预览后,视频通信时,可以预览自己的视频,否则不能预览。自动传送属于必 须选择的一项,否则终端将不发送视频给会议服务器。本地翻转是指把本地的视频翻转 180 度,一般情况无须采用。但是,如果视频采用的监控设备是某些球机时,画面本身就是倒立 的,这时就需要翻转了。

编解码器设定同音频类似,也是采用固定的几种。调整顺序很重要,顺序靠前的就优先 采用。一般而言 H264 有较高的压缩比, 图像质量好, 建议在高清会议中采用。MPEG4 编 解码需要的开销小,建议标清时采用。而 H261 耗用的带宽少,可以在带宽不足的情况下, 考虑牺牲清晰度时采用。

<span id="page-53-0"></span>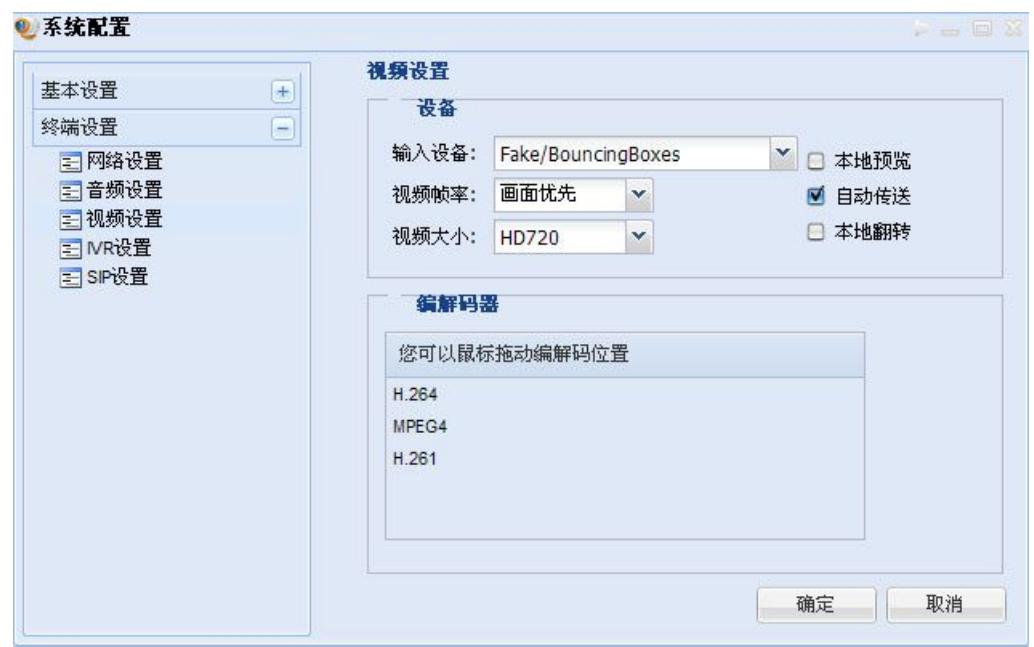

图 9-3 系统配置视频设置

### **9.2**消息管理器

图 9-4 是消息管理器的界面。它的界面布局可以分为三部分:顶部的操作按钮和控件, 左侧的可隐藏系统消息列表和右侧的数据显示区域。系统消息列表聚集了好友列表、群组和 系统消息,可以展开它。当选择分组时,数据区域显示该分组下的所有用户或群组的消息。 当选择具体的用户、群组或系统消息时,数据区域显示对应的历史记录。

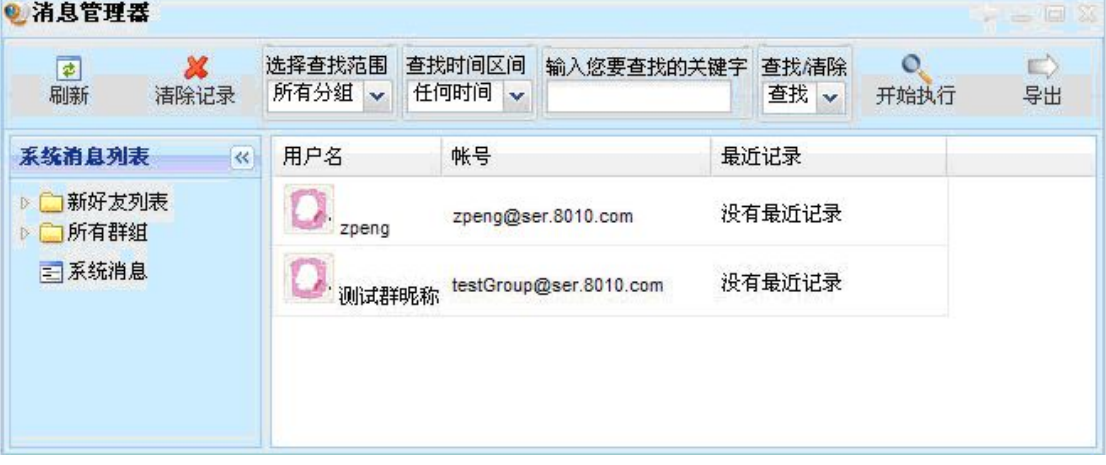

图 9-4 消息管理器

您还可以这样使用顶部的一些按钮和控件:

刷新:重新载入所有的历史记录,让您查看到最新的记录;

清除记录:一键删除所有的历史记录;

选择查找范围、查找时间区间、输入您要查询的关键字、查找/清除、开始执行:它们 一起可以扮演按条件查找的功能,也可以扮演按条件删除的功能,点击开始执行后开始生效; <span id="page-54-0"></span>导出:它可以把当前数据区域显示的内容记录到磁盘上,方便用户备份。

# **9.3**查找

这里的查找窗口支持用户、群组和会议的查找。它们又同时支持精确查找和模糊查找两 种模式。需要明确的是,查找用户一般用于添加好友;查找群组一般是想要加入群。"在线 会议"列表只会显示本域的在线会议,如果想要参加其他域的会议,或者是想要知道其他域 有哪些在线会议时,可以使用会议的查找功能。它们的使用方式大致相同,这里仅仅以模糊 查找用户为例说明它是如何使用的。

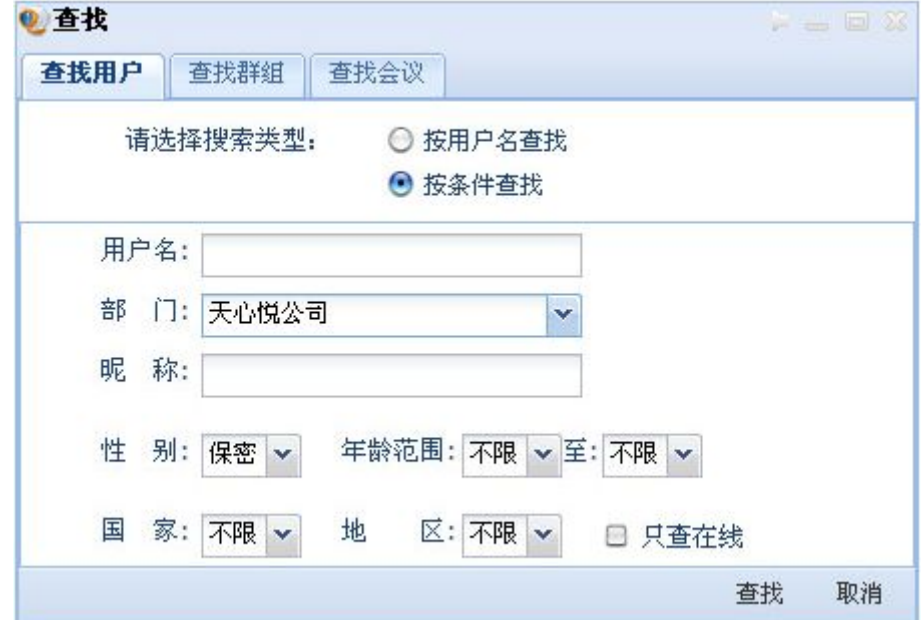

图 9-5 按条件查找用户

假设想知道到底有多少人在"天心悦公司"进行了注册,可以只选定部门,然后不限定 其余的信息(如图 9-5),点击"查找"按钮,将显示查找结果,如图 9-6 所示。

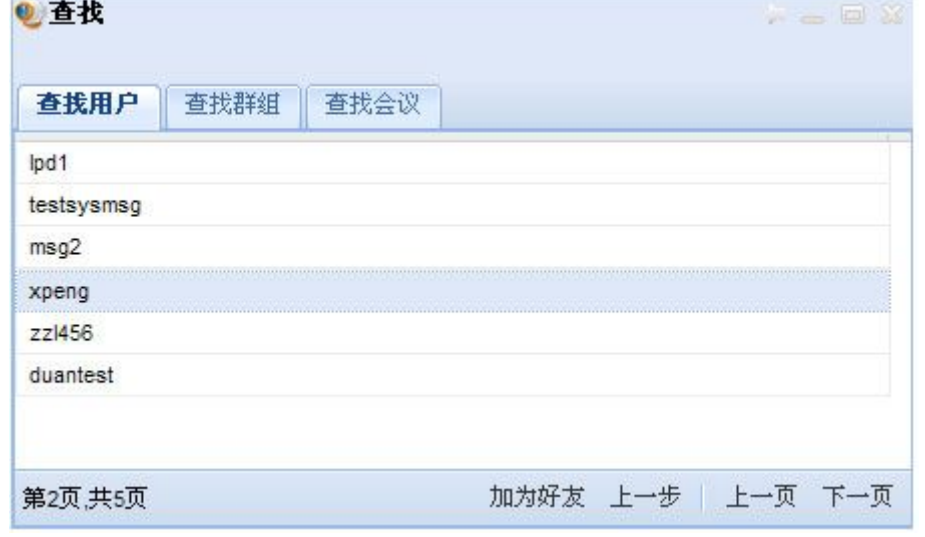

图 9-6 按条件查找用户结果

<span id="page-55-0"></span>这里显示有 5 页的内容, 当前在第 2 页。选中用户"xpeng", 就可以加其为好友。等对 方同意后,他将出现在您的好友列表中。如果是查找群组,选定某群组后,可以加入该群。 如果是查找会议,可以参加选中的会议。

# **9.4**呼叫用户

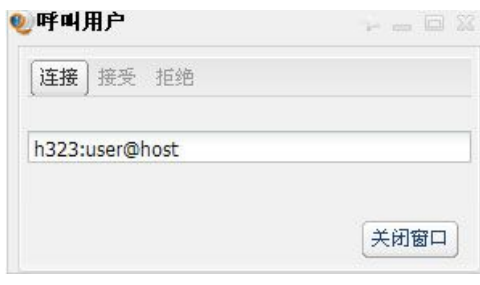

图 9-7 呼叫用户

合法的 SIP 协议 URI名为 sip:[user@]host[:port];

合法的 H.323 协议 URI 页支持 h323: [user@]host[:port]。

如 sip:user@host:5060、sip:user@host、sip:host、h323: user@host:5060、h323:user@host、 h323:host 都属于合法的 URI。

呼叫的流程一般是这样的:

用户 A 输入合法的 URI 后, 点击"连接"就呼叫了用户 B;

用户 B 收到呼叫后,本软件会自动弹出此面板,此时"接受"与"拒绝"可选,用户 B 选接受后,音视频电话连通,如果点击的是"拒绝",则连接断开。

# <span id="page-56-0"></span>**10.**出错处理

如果在使用本产品时,您发现了某些缺陷与不足,或是需要帮助,请即时致函我们。我 们的电子邮箱是: [tianxinyue@126.com](mailto:tianxinyue@126.com)。

要想获取最新的在线用户手册和了解最新的相关信息,您可访问我们的公司 Web 站点 [www.tianxinyue.com](http://www.tianxinyue.com)。